# **Razvoj interaktivnog prototipa korisničkog sučelja mobilne aplikacije online cvjećarnice**

**Pintarić, Sabina**

# **Undergraduate thesis / Završni rad**

**2023**

*Degree Grantor / Ustanova koja je dodijelila akademski / stručni stupanj:* **University North / Sveučilište Sjever**

*Permanent link / Trajna poveznica:* <https://urn.nsk.hr/urn:nbn:hr:122:731756>

*Rights / Prava:* [In copyright](http://rightsstatements.org/vocab/InC/1.0/) / [Zaštićeno autorskim pravom.](http://rightsstatements.org/vocab/InC/1.0/)

*Download date / Datum preuzimanja:* **2025-01-06**

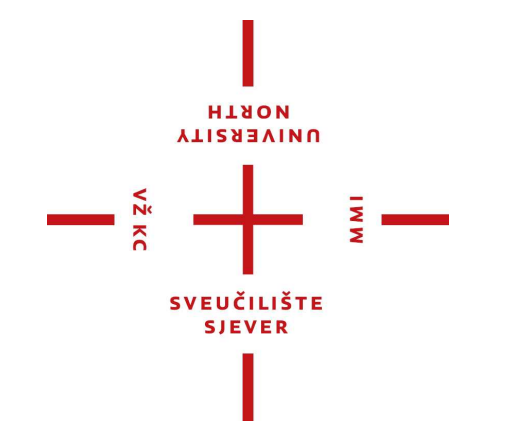

*Repository / Repozitorij:*

[University North Digital Repository](https://repozitorij.unin.hr)

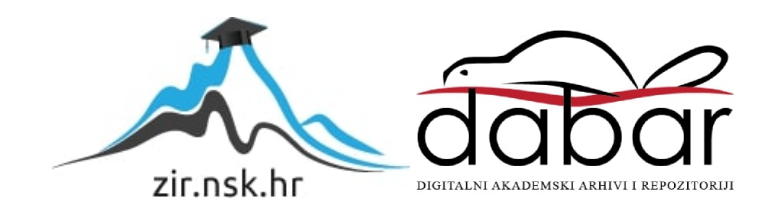

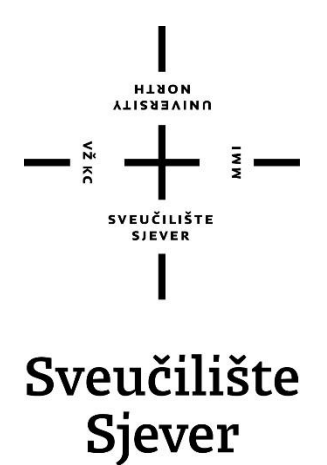

**Završni rad br. 847/MM/2023**

# **Razvoj interaktivnog prototipa korisničkog sučelja mobilne aplikacije online cvjećarnice**

**Sabina Pintarić, 6045/846**

Varaždin, rujan 2023. godine

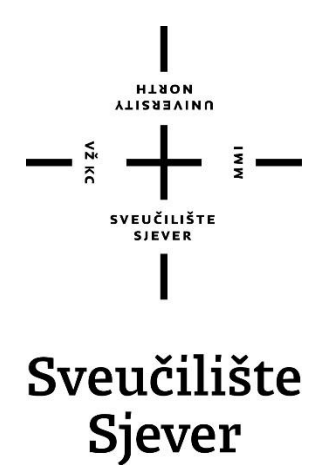

**Odjel za Multimediju, oblikovanje i primjenu**

**Završni rad br. 847/MM/2023**

# **Razvoj interaktivnog prototipa korisničkog sučelja mobilne aplikacije online cvjećarnice**

**Student**

Sabina Pintarić, 6045/846

## **Mentor**

doc. dr. sc. Marko Čačić

Varaždin, rujan 2023. godine

Sveučilište Siever Sveučilišni centar Varaždin 104. brigade 3, HR-42000 Varaždin

l **VTIERSVINU** 

# Prijava završnog rada

Definiranje teme završnog rada i povjerenstva

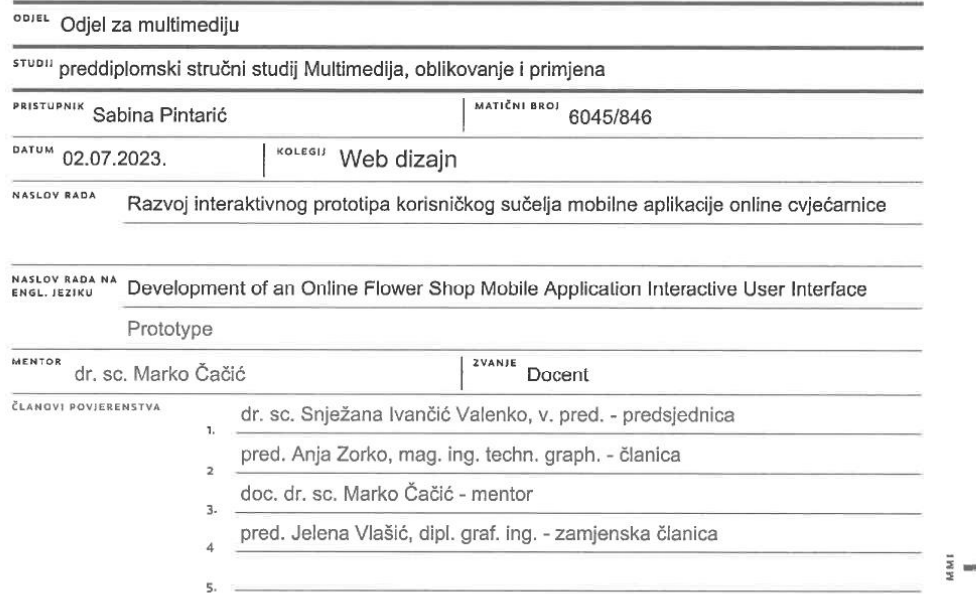

#### Zadatak završnog rada

BRO/ 847/MM/2023

OPIS

 $\begin{array}{c}\n\text{mean} \\
\uparrow \\
\uparrow\n\end{array}$ 

U kontekstu razvoja aplikacija, svrha izrade interaktivnog prototipa je provjera izvedivosti definiranog koncepta te demonstracija izgleda, funkcionalnosti i upotrebljivosti korisničkog sučelja. U ovom radu detaljno će se prikazati i objasniti postupak razvoja interaktivnog prototipa korisničkog sučelja mobilne aplikacije online cvjećarnice pomoću popularnog alata za UI/UX dizajn Figma. Izrađeni prototip mobilne aplikacije će imati funkcionalnosti online cvjećarnice koja korisnicima omogućuje samostalno aranžiranje buketa cvijeća i njegovu dostavu odabranoj osobi, uz personaliziranu poruku. U radu je potrebno:

- Istražiti i opisati značajke korisničkih sučelja modernih mobilnih aplikacija u web okruženju

- Opisati primjenu, značajke i mogućnosti alata za UI/UX dizajn Figma

- Definirati tehničke i grafičke značajke mobilne aplikacije online cvjećarnice te formirati plan razvoja

- Detaljno prikazati postupak razvoja interaktivnog korisničkog sučelja predmetne aplikacije

- Izvesti zaključak rada s naglaskom na prednostima i nedostacima prikazane metodologije te ukratko objasniti kako bi se izrađeni prototip mogao transformirati u potpuno funkcionalnu aplikaciju

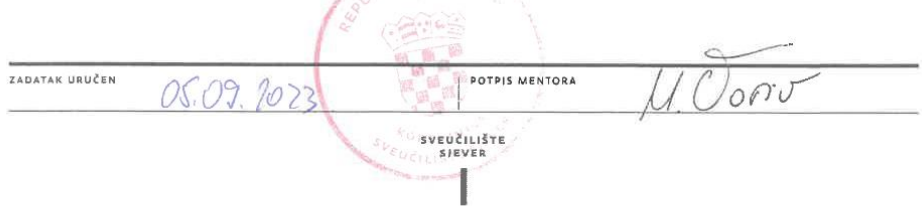

# **Predgovor**

Kao studentica multimedije, na ovom sam se sveučilištu susrela s raznim područjima tog pojma. Osnovno područje ovog završnog rada je upravo ono koje me najviše zainteresiralo – web dizajn. U kontekstu web dizajna, razvoj interaktivnog prototipa jako je koristan jer služi za provjeru izvedivosti definiranog projekta i demonstraciju njegovog izgleda. Također se vidi njegova funkcionalnost i upotrebljivost samog korisničkog sučelja. Cilj mi je prikazati i detaljno objasniti proces izrade interaktivnog prototipa visoke točnosti zamišljene mobilne aplikacije koristeći popularan UI/UX dizajnerski alat Figma. Kroz proces želim pokazati vještine stečene u ove tri godine, svoju kreativnost i strast prema dizajnu zbog kojeg sam se konačno i našla na ovom sveučilištu.

Željela bih zahvaliti svim profesorima koji su me vodili u edukaciji ove tri godine, posebno profesoru i mentoru doc. dr. sc. Marku Čačiću. S njegovom pomoći i stručnim savjetima ovaj je rad postao potpun. Još jedno veliko hvala željela bih pružiti svojoj obitelji zbog iznimne podrške tijekom ovog cijelog procesa.

# **Sažetak**

U ovom završnom radu predstavljene su teme vezane za UI/UX dizajn i njihova primjena u vodećem alatu te vrste – Figmi. UI/UX dizajn skup je disciplina i procesa usmjerenih na stvaranje intuitivnog, estetskog i funkcionalnog korisničkog sučelja. Prototip je uzorak, model ili izdanje proizvoda stvoreno za testiranje samog njegovog koncepta. Svrha njegove izvedbe je sudjelovanje korisnika u izradi, što dovodi do njegovog zadovoljstva i olakšava implementaciju sustava, budući da korisnik zna što može očekivati. Prvi korak u izradi ovog rada bio je istraživanje i opisivanje značajki korisničkih sučelja modernih mobilnih aplikacija u web okruženju. Nakon toga slijede teme opisivanja primjene, značajki i mogućnosti alata za UI/UX dizajn Figma, definiranja tehničkih i grafičkih značajki mobilne aplikacije online cvjećarnice te formiranje plana razvoja. Mobilna aplikacija "Bloomify" temelji se na ideji "brz poklon osobi pred vrata" i funkcionirala bi na način da korisniku omogući dostavu personaliziranog buketa cvijeća željenoj osobi. Pronalazak cvjećarnica nedaleko od korisnika, komunikacija s istim, izrada personalizirane poruke uz buket i praćenje narudžbe samo su neke od opcija koje zamišljena aplikacija nudi. Na temelju plana, u kojem se prikazuje postupak razvoja interaktivnog korisničkog sučelja aplikacije, izveo se zaključak. U njemu se na kraju naglašavaju prednosti i nedostaci prikazane metodologije te ukratko objašnjava kako bi se izrađeni prototip mogao transformirati u potpuno funkcionalnu aplikaciju.

Ključne riječi: web dizajn, korisničko sučelje (UI), korisničko iskustvo (UX), interaktivni prototip, mobilna aplikacija, Figma

# **Summary**

This final paper presents topics related to UI/UX design and their application in the leading tool of its kind - Figma. UI/UX design is a set of disciplines and processes for creating an intuitive, eye pleasing and functional user interface. A prototype is a sample or a model of a product created to test its very concept. The purpose of its execution is the participation of the user in the creation, which leads to their satisfaction and facilitates the implementation of the system, since the user knows what to expect. The first step in creating this paper was to research and describe the features of user interfaces of modern mobile applications in the web environment. This is followed by topics of description, features and capabilities of UI/UX design tool Figma, definition of technical and graphic features of the mobile application, and formation of a development plan. "Bloomify" is based on the idea of "a quick gift at the door" and would work in a way that allows the user to deliver a personalized bouquet of flowers to the desired person. Finding flower shops not far from the user, communicating with them, creating a personalized message with the bouquet and tracking the order are just some of the options that the imagined application offers. Based on the plan, which presents the process of developing the application's interactive user interface, a conclusion was made. It emphasizes the advantages and disadvantages of the presented methodology and briefly explains how the created prototype could be transformed into a fully functional application.

Key words: web design, user interface (UI), user experience (UX), interactive prototype, mobile application, Figma

# **Popis korištenih kratica**

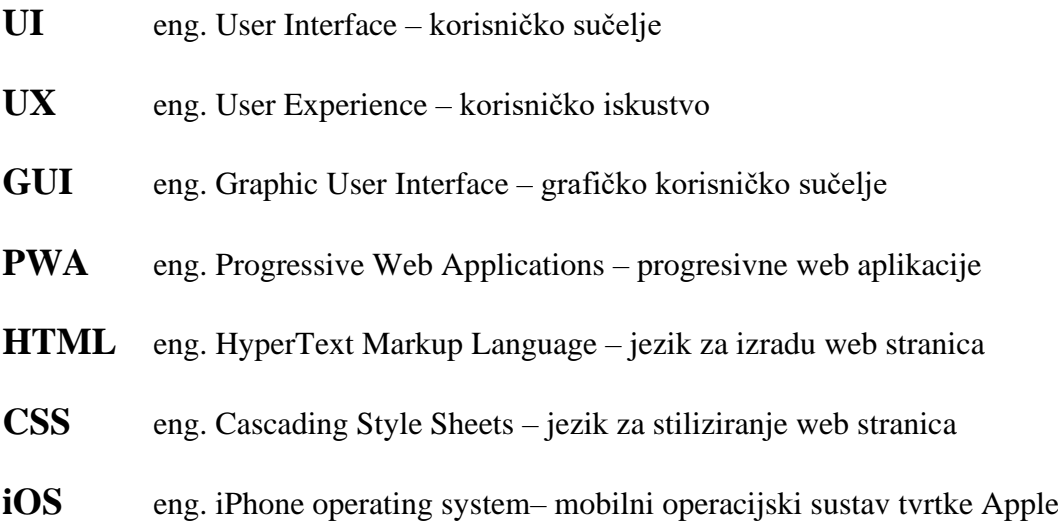

# Sadržaj

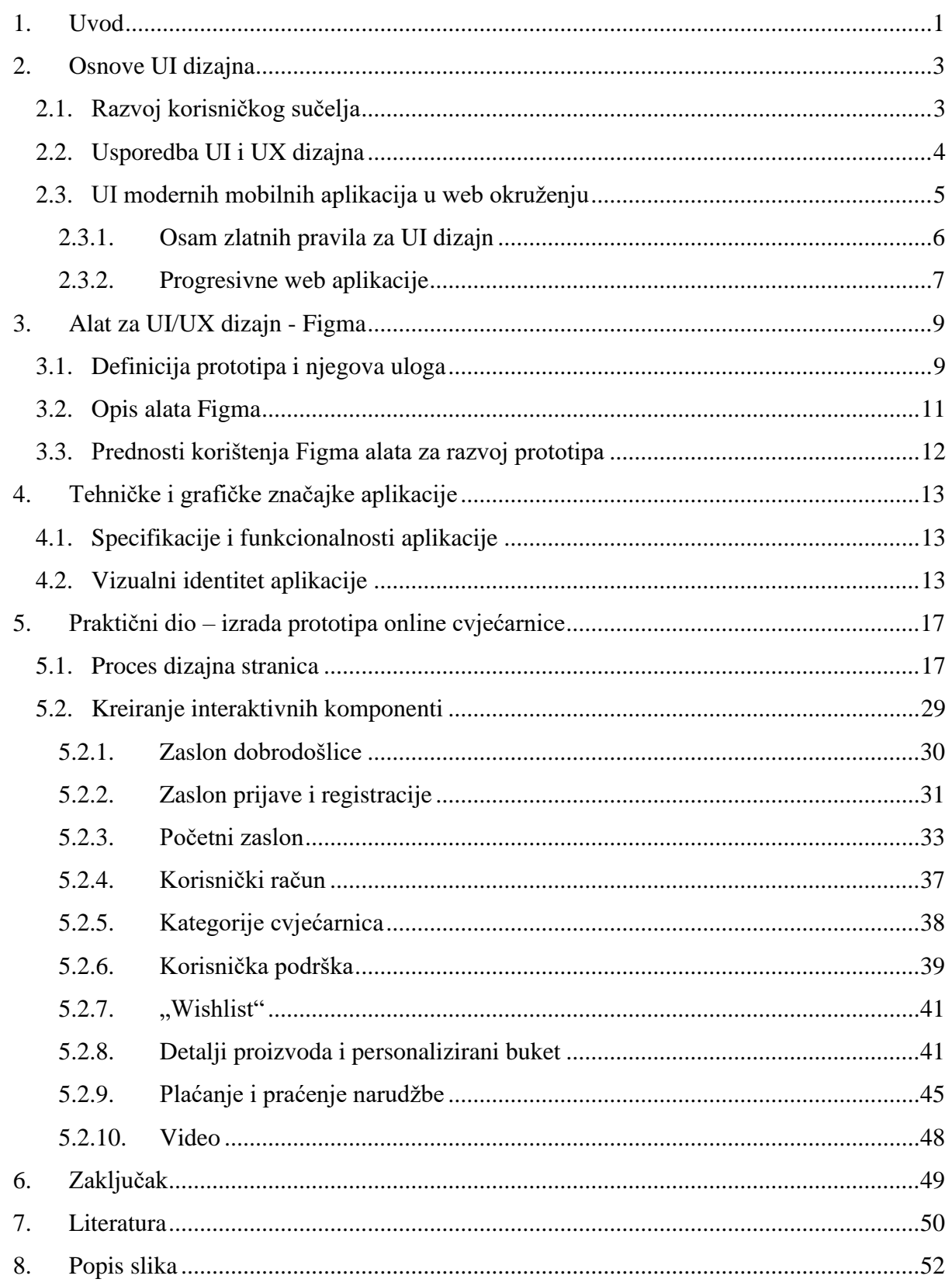

# **1. Uvod**

Današnje doba omogućuje nam da posredstvom tehnologije komuniciramo s korisnicima diljem svijeta, a najbolji način da to uradimo je kroz internet, upotrebom web stranica i aplikacija. Vrlo važan proces u njihovom stvaranju koji omogućava da se poruka točno prenese korisniku jest dizajn. Web dizajn je skupljanje kreativnih ideja i organizacije elemenata na estetski način. Web dizajner radi na izgledu, rasporedu i u nekim slučajevima sadržaju web stranice ili aplikacije. Izgled se odnosi na elemente poput boja, pisma, korištenih slika itd. Raspored se odnosi na elemente poput funkcionalnosti, korisničkog sučelja, navigacije i mobilne responzivnosti. Jedna od važnijih komponenti ujedno i tema završnog rada je UI/UX dizajn. On je usmjeren na stvaranje intuitivnog, estetskog i funkcionalnog korisničkog sučelja. [1] Cilj svih navedenih procesa je jedan – stvaranje lake navigacije i uporabe za korisnika. Dobar web dizajn jednostavan je za korištenje, estetski ugodan i odgovara korisničkoj skupini.

Komunikacija na internetu održava se preko elektroničkih uređaja. Pametni telefoni i tableti postali su naša svakodnevica. Oni nam omogućuju da pristupimo internetu, informacijama i aplikacijama na njemu bez obzira na vrijeme ili mjesto. Mobilne aplikacije su softverske aplikacije razvijene posebno za takve vrste uređaja. Neke od mogućnosti koje nude su društvene mreže, kupovina, bankarstvo, praćenje zdravlja, vremena, rada i još mnogo toga. [2] One su postale ključni alati za pojedince i tvrtke zbog olakšavanja svakodnevnih aktivnosti i pristupa uslugama na brz i jednostavan način.

U ovom će se završnom radu web dizajn koristiti u svrhu predstavljanja zamišljene mobilne aplikacije "Bloomify". Temelji se na ideji "brz poklon osobi pred vrata" i omogućuje korisnicima brzu dostavu personaliziranih buketa cvijeća željenim osobama. Korisnička skupina su osobe koje žele poslati poklon ili znak zahvale, kad nisu u poziciji da ga osobno dostave. Aplikacija bi pružala mogućnost odabira različitih vrsta cvijeća, boja i dodataka, kao i mogućnost izrade personalizirane poruke koja će biti priložena uz buket. Takva personalizacija doprinosi osjećaju posebnosti i pažnje prema primatelju. Još neke od mogućnosti koje aplikacija nudi su pronalazak cvjećarnica u njegovom gradu, komunikacija s istima i praćenje narudžbe.

Prvi korak u izradi ovog rada bio je istraživanje i opisivanje značajka korisničkih sučelja modernih mobilnih aplikacija u web okruženju. Nakon toga slijede teme opisivanja primjene, značajki i mogućnosti alata za UI/UX dizajn Figma i definiranja tehničkih i grafičkih značajki mobilne aplikacije online cvjećarnice. Korištenjem alata Figma, cilj je stvoriti prototip visoke

točnosti koji će korisniku dočarati konačni proizvod. Svrha razvoja interaktivnog prototipa je testirati koncept samog proizvoda i omogućiti sudjelovanje korisnika. Razvijanje interaktivnog prototipa daje korisnicima mogućnost vizualizacije izgleda i dojma konačnog proizvoda prije nego što se on stvarno proizvede. Također omogućuje vizualizaciju funkcionalnosti proizvoda prije nego što je on u potpunosti završen. Zbog sudjelovanja korisnika u procesu manja je šansa da on na kraju ostane razočaran i da se dogode neočekivane greške. Podizanje kvalitete i uspješnosti proizvoda te osiguravanje zadovoljstva korisnika glavne su vrijednosti koje proizlaze iz prototipa. Na temelju plana u kojem se prikazuje postupak razvoja interaktivnog korisničkog sučelja aplikacije, izveo se zaključak. U njemu se na kraju naglašavaju prednosti i nedostaci prikazane metodologije te ukratko objašnjava kako bi se izrađeni prototip mogao transformirati u potpuno funkcionalnu aplikaciju.

# **2. Osnove UI dizajna**

## **2.1. Razvoj korisničkog sučelja**

Web dizajn je proces u kojem se planira, razrađuje i provodi oblikovanje web stranica na način da one nude funkcionalno korisničko sučelje i kvalitetno korisničko iskustvo. Od ranih godina ljudskog postojanja, ljudi su počeli komunicirati jedni s drugima stvarajući prikaze na kamenoj površini. S vremenom i napretkom tehnologije, ta se simbolična komunikacija proširila i alati komuniciranja su postali bolji. Jedan od najutjecajnijih takvih alata jesu elektronički uređaji poput računala i pametnih telefona.

Kako bi ljudi mogli međusobno komunicirati u svijetu interneta prvo je potrebno da znaju komunicirati s uređajima koji ga nude. Pojam korisničko sučelje obuhvaća niz metoda i alata za interakciju između korisnika i elektroničkog uređaja. Angažman korisnika u tom procesu odvija se putem skupa objekata koje je moguće promatrati, čuti, dodirnuti ili na neki drugi način komunicirati s njima. Ti su objekti uvijek vidljivi korisniku i služe kao alati za izvršavanje različitih zadataka. To obuhvaća radnje kao što su pristupanje, odabir i manipulacija putem pokazivanja itd. [3] Dizajn korisničkog sučelja (eng. User Interface Design) odnosi se na proces oblikovanja vizualnog rasporeda i interaktivnih objekata tih korisničkih sučelja – za računala, pametne telefone ili bilo koji drugi elektronički uređaj.

Ideja nastajanja UI dizajna je stvaranje vizualno privlačne interakcije i navigacije web stranicom koja je u potpunosti prilagođena korisniku. Prva korisnička sučelja za računala bila su sučelja naredbenog retka (eng. Command Line Interface). Ona su bila korisna u to vrijeme, ali ih je bilo teško naučiti zbog kompliciranih tekstualnih naredbi koje su bile potrebne da se išta postigne. Sve se promijenilo kada je nastao prvi miš i uvelike olakšao korištenje računala. Nedaleko od toga, istraživači Xeroxovog istraživačkog centra u Palo Altu izrađuju prvo grafičko sučelje. GUI (eng. Graphic User Interface) je intuitivno i vizualno privlačno, što ga čini lakšim za učenje i korištenje. Upravo to je razlog zašto je ono dan danas ostalo vrlo popularno. Njegovi elementi uključuju prozore, padajuće izbornike, gumbe, trake za pomicanje, ikone itd. [4]

U vrijeme nastanka GUI-a dvije velike tvrtke se angažiraju u njegov razvoj – Apple i Microsoft. Svojim Windows operativnim sustavima Microsoft učinkovito standardizira ovu vrstu sučelja. Tako se konačno shvaća vrijednost privlačnog korisničkog sučelja u kontekstu stvaranja kvalitetnog korisničkog iskustva. Prva web stranica je uglavnom prikazivala samo tekst s

poveznicama (linkovima) obojenim plavom bojom. Tijekom devedesetih godina postupno su se uvodili drugi elementi (palete boja, tipografija, izbornici itd.). U kontekstu razvoja korisničkih sučelja prijelomni trenutak je izlazak na tržište prvog Apple iPhone pametnog telefona. S naprednom funkcionalnošću osjetljivog zaslona, korisnici više nikada ne bi gledali svoje telefone na isti način, a dizajneri korisničkog sučelja odjednom dobivaju ugledan status. Nastalo je nešto revolucionarno što se zove mobilno korisničko sučelje. Ono se posebno bavi stvaranjem upotrebljivih, interaktivnih sučelja na manjim zaslonima pametnih telefona i tableta. [5] Sve veća popularnost mobilnih aplikacija doprinijela je rastućoj popularnosti mobilnih korisničkih sučelja i ona su danas postala standard pri izradi web aplikacija i stranica.

#### **World Wide Web**

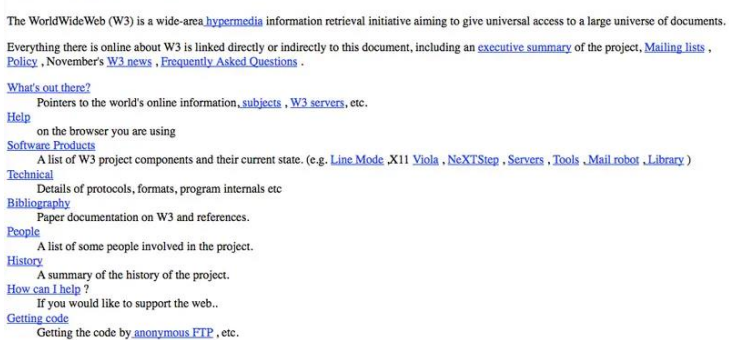

*SLIKA 1 Prva web stranica "World Wide Web" 1991. godine ( izvor: https://www.webdesignmuseum.org/gallery/the-world-s-first-website-1991)*

## <span id="page-13-0"></span>**2.2. Usporedba UI i UX dizajna**

Korisničko iskustvo (eng. User Experience) nosi veliku važnost kod stvaranja web stranica, a upravo ono što ima direktan utjecaj na njega jest dizajn korisničkog sučelja. Dobro izrađeno korisničko sučelje osigurava jednostavnu navigaciju i korisničko izvršavanje zadataka bez napora. Stvaranjem takvog intuitivnog i korisniku prilagođenog korisničkog sučelja, UI dizajn podiže korisničko iskustvo na višu razinu.

Pojam korisničko iskustvo (UX) označava osjećaje koje web stranica izazove kod korisnika tijekom korištenja iste. Svatko od nas se susreo s kupovinom preko online dućana, s plaćanjem putem internet bankarstva ili jednostavno s igranjem igrice na telefonu. Sve su to situacije gdje korisnik nije niti svjestan koliko je važno dobro oblikovati korisničko iskustvo. Dizajn korisničkog iskustva postupak je razvijanja web stranice na način da se stvori značajno iskustvo pružajući korisniku raznovrsne elemente koji ga upoznavaju s proizvodom poput njegovog vizualnog identiteta, iskoristivosti i funkcionalnosti. [6] UX dizajn ima za svrhu stvoriti proizvod koji istovremeno zadovoljava estetske i funkcionalne zahtjeve, pri čemu se dizajn prilagođava i oblikuje prema njegovoj temeljnoj funkcionalnosti. [7] Osnovni cilj je da se kod svakog korisnika osigura pozitivna interakcija bila ona povezana s rješavanjem problema, pružanjem zabave ili nečim drugim.

Pošto su UI i UX dizajn blisko povezani pojmovi, nije rijetko da ljudi njihove uloge miješaju. Iako postoje preklapanja, oni zapravo vrlo različito doprinose izradi web stranice. Primarna uloga UI dizajna temelji se na odabiru stila i vizualnih elemenata web stranice. Na taj se način postiže veći angažman korisnika. Uloga UX dizajna temeljena je na oblikovanju sveukupnog korisničkog doživljaja – fokusirajući se na smislenost i značajnost. [8] Obje su komponente vrlo važne za razvoj proizvoda koju web stranica predstavlja, ali je moguće baviti se samo jednom značajkom bez druge. UI dizajneri rade na vizualno privlačnom izgledu web stranice koji odgovara temi proizvoda koja se prezentira. To uključuje biranje pisma, primjena paleta boja te oblikovanje svakog pojedinačnog elementa na estetski ugodan način. [5] UX dizajneri rade na željama i ciljevima korisnika. Potrebno je da se pretpostavi što korisnik želi i očekuje od proizvoda. Vrlo je važno odrediti korisničku skupinu i provoditi niz pitanja kroz nju kako bi se taj proces olakšao. [8]

Kako su uloge UI i UX dizajna međusobno povezane, tako su i vještine dizajnera koje rade u tom području. Dizajneri koji posjeduju vještine za oba dizajna mogu bolje sudjelovati u procesu oblikovanja. Tako se dobije superioran i korisnički prilagođen završni proizvod. Također, s tom mogućnosti povećavaju se pogodnosti zaposlenja na različitim pozicijama vezanim za dizajn. UI i UX kolektivno stvaraju upotrebljivost dizajna web stranice. Funkcionalno korisničko sučelje i intuitivno korisničko iskustvo rezultat su dobrog proizvoda i očaravajuće korisničke reakcije. [8]

## **2.3. UI modernih mobilnih aplikacija u web okruženju**

U današnjem web okruženju, UI dizajn je puno više od samog stvaranja elemenata koji lijepo izgledaju. Ljudi su shvatili da je dobar dizajn ključan za održavanje popularnosti i vjernosti proizvoda. Stoga je na dizajnerima pritisak da njihov rad bude što savršeniji. Rješenje za ovaj problem prikladno opisuje Ben Shneiderman, američki informatičar, u svojoj knjizi "Dizajn korisničkog sučelja: Strategije za efikasnu interakciju čovjek – računalo". Tamo izdvaja osam zlatnih pravila za dizajn korisničkog sučelja. [9]

#### **2.3.1. Osam zlatnih pravila za UI dizajn**

#### **1. Konzistentnost**

Konzistentnost pomaže korisniku u upoznavanju proizvoda, i olakšava njegovu navigaciju po web stranici. Ključno je uključiti korisniku prepoznatljive ikone, strukturirane izbornike i jasne elemente. Još veći osjećaj kontinuiteta postiže se primjenom paleta boja, odabira pisma itd. [9]

#### **2. Korištenje prečica**

Kad se korisnik upozna s web stranicom i kako njegov angažman raste, želja za bržim završetkom zadatka postaje sve izraženija. Korisnici se lakše navigiraju i koriste korisničkim sučeljem. Prečice (eng. Shortcuts) služe za to da pojednostave interakciju i ubrzaju izvršavanje zadataka. Odličan primjer koji koriste tvrtke Apple i Microsoft u svojim softverima Windows i Mac je funkcija kopiranja i lijepljenja (eng. Copy and Paste). Ovom funkcijom korisnik ima mogućnost kopiranja informacije i lijepljenja iste gdje god želi. [9]

#### **3. Smislene povratne informacije**

Svaka radnja korisnika trebala bi biti popraćena smislenom povratnom informacijom sučelja. U slučaju manjih i čestih radnji dovoljan je suptilan odgovor, dok važnije i rjeđe radnje zahtijevaju izraženiju potvrdu. Korisnik bi u svakom trenutku trebao znati gdje se nalazi i što se događa. [9]

#### **4. Dijalozi s jasnim završetkom**

Važno je organizirati sekvencu radnji koje imaju jasan početak, sredinu i završetak. Pružanje informativnih povratnih informacija ublažava svaku neizvjesnost i daje korisnicima ugodan osjećaj postignuća. Odličan je primjer dobivanje poruke "Hvala" zajedno s potvrdom kupnje nakon uspješne online kupovine. [9]

#### **5. Prevencija grešaka**

Cilj je stvoriti sustave koji su otporni na pogreške. Kada se korisnik suoči s onima koje su neizbježne potrebno je omogućiti jednostavne i intuitivne upute za rješavanje problema. Korisnika bi trebalo voditi korak po korak do brzog i bez napora urađenog ispravljanja greške. Na taj ga se način usmjerava na specifično područje koje zahtijeva pažnju, čime se smanjuje frustracija i osigurava glatku navigaciju kroz ostatak stranice. [9]

#### **6. Lako poništenje radnji**

U najvećoj mogućoj mjeri, potrebno je osigurati lako poništenje radnji. Tako se poboljšava korisničko iskustvo, jer je korisnik svjestan da se greške mogu ispraviti. Fleksibilnost poništenja radnje trebala bi biti moguća u različitim fazama, bez obzira radi li se o jednoj radnji ili kompletnom nizu istih. [9]

#### **7. Osjećaj kontrole**

Iskusni korisnici traže responzivan sustav koji se usklađuje s njihovim postupcima. Dosljednost je željenija nego neočekivane promjene u poznatom ponašanju, a bilo kakva odstupanja mogu dovesti do frustracije. To su radnje poput dugotrajnih i monotonih unosa podataka. Korisničko iskustvo ovih pojedinaca ovisi održavanju besprijekorne i predvidljive interakcije koja zadovoljava njihova očekivanja i potrebe. [9]

#### **8. Smanjenje potrebe za pamćenje podataka**

Ljudski kapacitet za zadržavanje pažnje i pamćenje poprilično je ograničen. Zbog toga je važno dizajnirati jednostavno i učinkovito sučelje. Cilj je navesti korisnika da prepozna element bez potrebe prisjećanja, kao što su znakovi. Ovako se poboljšava korisničko iskustvo i opće zadovoljstvo korisnika. [9]

#### **2.3.2. Progresivne web aplikacije**

Iako nije na listi od osam pravila, važan element kod dizajniranja web stranice je responzivnost. S razvojem tehnologije, na tržištu je postalo dostupno sve više elektroničkih uređaja – pametni telefoni, tableti i drugo. Proizvod se više ne koristi samo kroz ekran računala, već kroz brojne ekrane različitih veličina i vrsta. Responzivnost je svojstvo koje omogućuje stvaranje sadržaja koje može biti kvalitetno prikazano na što više različitih uređaja. [8] Utjecaj na dizajn korisničkog sučelja ima u načinu na koje je ono strukturirano i prezentirano. Potrebno je da se osigura čitljivost i upotrebljivost na različitim ekranima.

Većina web stranica i aplikacija danas je dizajnirana tako da bude responzivna. Međutim, nedavno se pojavila nova vrsta web aplikacija koja podiže tu responzivnost na novu razinu – PWA. Skraćeno od "progresivne web aplikacije", PWA predstavlja novo poglavlje u razvoju web aplikacija uključujući najbolje od oba svijeta – nativnih i mobilnih aplikacija. Nativne aplikacije su aplikacije izrađene za specifičan operacijski sustav (npr. Android, iOS) i potrebno ih je preuzeti. To znači da se od korisnika traži prolaženje kroz dugi proces potvrda samo kako bi mogao koristiti pojedinu aplikaciju. Kod progresivnih web aplikacija tog procesa nema, korisniku je omogućeno da izravno iz svog web preglednika (npr. Chrome, Opera) doda aplikaciju na početni zaslon i koristi je. [10]

Praktična pristupačnost i jednostavno korištenje, samo su neke od pogodnosti koje ove web aplikacije pružaju. Kao što je već spomenuto, responzivnost je vrlo bitan element web dizajna. PWA su u potpunosti responzivne i prilagodljive bilo kojem ekranu ili platformi na kojoj se prikazuju. Još neke prednosti koje nude su: rad u offline načinu, slanje "push notifikacija", mogućnost otvaranja preko cijelog ekrana itd. [11] Održavanjem angažiranosti korisnika čak i dok su izvan mreže, pruža se dosljednije iskustvo neovisno o pristupačnosti internet veze.

PWA princip predstavila je tvrtka Google koja navodi da su "moderne offline web aplikacije predviđene prvenstveno za mobilne uređaje, koje se mogu usporediti s najboljim nativnim aplikacijama". [11] Način na koji se progresivne web aplikacije mogu stvoriti je pomoću web tehnologija HTML, CSS i Javascript. Ovo su jezici napravljeni za izradu web stranica - HTML (eng. HyperText Markup Language) služi za oblikovanje sadržaja, CSS ( eng. Cascading Style Sheets) taj sadržaj prezentira i Javascript kreira dinamične elemente sadržaja. Ključno načelo u razvoju implementira mobilni pristup, istovremeno osiguravajući vidljivost i na većim zaslonima. [10]

Najbolji utjecaj progresivnih web aplikacija prikazuju rezultati poznatih tvrtki koje ih koriste. Neke od njih su: Facebook, Google Maps, Spotify, Pinterest, Uber, Starbucks, Tinder itd. [12] Prikazano je nekoliko Google Developers studija slučaja u kojima se vide iznimni ishodi:

- Twitter Lite postigao je značajan napredak u izvođenju sa 65% više pregledanih stranica po sesiji i 75% više poslanih Tweetova [11]
- Mynet ostvario je značajno poboljšavanje u brzini učitavanja stranica (4 puta brže) zbog čega se prosječno korištenje stranice produljilo za 43% [11]
- Lancome postigao je impresivan rezultat za povećanje korištenja preko iOs uređaja za 53% [11]

# **3. Alat za UI/UX dizajn - Figma**

## **3.1. Definicija prototipa i njegova uloga**

Kao što je već rečeno, jedna od važnijih komponenata u stvaranju korisničkog sučelja web stranice je njezina upotrebljivost. Zbog toga je, prije nego što se objavi javnosti, važno testirati je li spremna za korištenje. Taj bi se proces trebao izvoditi na početku razvoja iste. Uključuje stvaranje prototipa bilo papirnatih ili digitalnih koji su potom testirani. Nakon njih se dizajn mijenja ovisno o rezultatima koji proizlaze iz testiranja. [3]

Prototip je bliska verzija konačnog dizajna koja služi kao alat za istraživanje, interakciju i procjenu. Randy Hunt, potpredsjednik dizajna tvtrke Etsy, uspoređuje izradu prototipa s procesom audicije. Audicija omogućuje da se vizualizira kako bi se scena ili proizvod mogli pojaviti u svom stvarnom kontekstu, kao i procjenu interakcije objekta sa stvarnim likovima i scenarijima prije nego što postane trajno snimljen na filmu. Na isti se način testira web stranica prije nego što ona postane dostupna za korištenje. [13] Primarni cilj korištenja prototipa je prikazivanje korisničke perspektive tijekom faze dizajna i ponuditi konstruktivnu kritiku dizajnerima. Temelji se na efektivnoj komunikaciji između tih dviju strana. Korisnicima i klijentima proizvoda lakše je vizualizirati dizajn i funkcionalnost web stranice. Pomaže u ocrtavanju zadataka i radnji, strukture sučelja i rasporeda na zaslonu. [3] Taj cijeli proces koji uključuje stvaranje prototipa nazivamo prototipiranje.

U ovom se procesu može stvoriti vrlo jednostavna verzija završnog proizvoda, kao što je ručno nacrtana skica. Također, to može biti i toliko razvijena verzija da omogućuje korisniku radnje poput unosa podataka, navigaciju izbornicima, dohvaćanja prikaza podataka i ostalih temeljnih komponenti sustava. Iako nije nužno da izgleda realistično, potrebno je da uključuje elemente jasnoće i točnosti. [3] Prototip možemo podijeliti na dvije vrste: prototip niske i visoke točnosti. Točnost znači koliko prototip izgleda i djeluje kao gotov proizvod. [13] Tipično se vrsta poklapa s fazom razvoja proizvoda za koji se kreira. Odabir pravog stupnja točnosti ključan je za predstavljanje tog proizvoda jer omogućuje da ponudi ciljane povratne informacije. [14]

Prototip niske točnosti (eng. Low Fidelity) kao što je onaj od papira, nudi brz i isplativ pristup ranim fazama razvoja proizvoda. Žičani okviri (eng. Wireframes) odličan su koncept jednostavnosti koje ova vrsta prototipa nudi. Žičani okvir je pojednostavljeni prikaz strukture dizajna koji se prvenstveno koncentrira na temeljne komponente kao što su raspored elemenata,

njihov položaj i cjelokupni izgled zaslona. Nudi mogućnost za daljnje razvijanje u prototip visoke točnosti. [15] Jednostavnost i jednokratnost prototipa niske točnosti omogućuje lako stvaranje promjena koje poprilično olakšaju proces testiranja. On pruža brz pregled izgleda proizvoda i odličan temelj za daljnji razvoj prototipa i same web stranice. Međutim, postoje prepreke na koje se nailazi tijekom korištenja ovakve metode prototipiranja. Jedna od njih je manjak realizma – elementi koje proizvod nudi mogu djelovati pojednostavljeno. Tako se narušava korisničko iskustvo i sukladno tome ne dobivaju se točne povratne informacije od korisnika. Nedostatak interaktivnosti može spriječiti korisnike u izravnom uključivanju u prototip, zahtijevajući od njih zamišljanje vlastite verzije izgleda proizvoda. Time se mogu izgubiti neke od funkcionalnosti koje su bile zamišljene da se predstave u prototipu. [14]

Prototip visoke točnosti (eng. High Fidelity), poput onog koji je digitalni i prikazan pomoću softvera, uvodi novu razinu angažmana korisnika. Testiranjem proizvoda pomoću ove vrste prototipa dobiju se rezultati veće preciznosti i relevantnosti. Verzije koje blisko oponašaju završni proizvod omogućuju prikazivanje angažmana korisnika u kontekstu stvarnog tržišta. Ipak, kao i kod prototipa niske točnosti, postoje određeni kompromisi koji dolaze s ovim prednostima. Izrada takvog prototipa zahtjeva više vremena i resursa, što ga čini dugotrajnijim i potencijalno skupljim za proizvodnju. Također, moguće je da korisnici pruže informacije o elementima temeljene na površinskoj razini – bez da se fokusiraju na glavni sadržaj. Osim toga, moguće je da korisnici pogrešno percipiraju prototip kao konačan proizvod, nenamjerno stvarajući predrasude na temelju nepotpunih informacija. [14]

Sve u svemu, izrada prototipa ima veliku važnost u kontekstu web dizajna. Potiče dizajnere na proces razmišljanja prema poboljšanjima. Time se stvara sveobuhvatan pogled na potencijalne prednosti, rizike i troškove u daljnjem razvoju web stranice. U ranim se fazama stvara prilagodljivost, koja smanjuje rizik od vezanja za jedinstvenu, potencijalno nedovoljno dobru verziju. Na to najveći utjecaj imaju povratne informacije korisnika, koje su kao što je već spomenuto vrlo važne. Angažman korisnika omogućuje precizno određivanje elemenata ili varijacija koje daju najbolje rezultate, kao i prihvaćanje slučajeva u kojima bi bilo najbolje u potpunosti promijeniti plan. Prototip se gleda kao instrument eksperimentiranja koji zadovoljava različite potrebe i ciljeve korisnika. Pridonosi ubrzanju vremena objave web stranice na tržište smanjenjem potreba za ispravljanjem grešaka nakon objavljivanja iste. Mudre riječi Tima Browna, poznatog dizajnera ovog doba, iskazuju važnost izrade prototipa: "Usporavaju nas da bi nas ubrzali. Odvajajući vrijeme za izradu prototipa naših ideja, izbjegavamo skupe pogreške kao što je prerano postajanje presloženim i predugo zadržavanje slabe ideje." [14]

## **3.2. Opis alata Figma**

2011. godine Dylan Field i Evan Wallace odlučili su stvoriti alat za dizajn korisničkog sučelja dostupnog u web preglednicima. Znali su da bi uspostavljanje takvog alata omogućilo pristupačnost dizajna na širokom spektru lokacija – ujedno dopustilo i bilo kome od bilo kuda da zajedno na istom projektu. Njihova se vizija ostvarila 2015. godine, te je već sljedeće 2016. godine bila dostupna javnosti. Njihov sveobuhvatni cilj bio je stvaranje budućnosti dizajna koju karakteriziraju suradnja, konzistentnost, uključenost zajednice i odmak od svakodnevice. Ovaj je alat za dizajn korisničkog sučelja utjelovljen u svima dizajnerima poznatoj – Figmi. [16]

Od svog predstavljanja 2016. godine, Figma je stekla široku popularnost u području web dizajna. Ona objedinjuje dizajniranje korisničkog sučelja i kreiranje visoko interaktivnih prototipa. Djeluje i kao vektorski alat za crtanje, omogućujući stvaranje oblika koji sadržavaju svoju kvalitetu u različitim veličinama. Njezino sučelje sastoji se od dvije glavne perspektive: pogled platna ( eng. Canvas View) i pogled prototipa (eng. Prototype View). Proces dizajna odvija se unutar prikaza platna s različitim alatima za oblikovanje objekta, slika, teksta itd. Unutar prikaza prototipa samo je jedan zaslon vidljiv u bilo kojem trenutku. Izrada prototipa obuhvaća niz mogućnosti, u rasponu od uključivanja interaktivnih komponenti poput gumba na koji se može kliknuti, do stvaranja skupa stranica za navigaciju. Konfiguracija prototipa u potpunosti ovisi o namjeni dizajna. [17]

Ono što izdvaja Figmu je njezina mogućnost kolektivnog izrađivanja dizajna proizvoda s lakoćom. Dopušta korisnicima da stvore poveznicu koja se lako dijeli s klijentima i suradnicima. Svaka izmjena se automatski sprema te je tako osigurano da nijedna promjena slučajno ne bude izgubljena. Omogućeno je i direktno komentiranje dizajna ili prototipa što olakšava davanje i primanje povratnih informacija. [16] Osim s određenim osobama, korisnici mogu dijeliti svoja dizajnerska rješenja i sa širom publikom. Dijeljenje resursa potiče na suradnju i proširivanje rasprostranjene zajednice dizajnera. Figma je također vrlo fleksibilna što se tiče mjesta ili uređaja preko kojeg se koristi. Dostupna je putem web preglednika i zahtijeva samo prijavu ili registraciju novog korisnika za korištenje. Nudi nekoliko alternativnih cijena prilagođenih potrebama korisnika. Besplatna verzija omogućuje korisnicima pristup gotovo sveobuhvatnoj verziji aplikacije s ograničenim kapacitetom projekta. [17]

Sticanjem znanja rada u Figmi dizajnerima se daje sposobnost da prilagode svoja dizajnerska rješenja različitoj publici i platformama. Dobro poznavanje alata može služiti kao strateški korak prema stvaranju buduće karijere u području UI/UX dizajna. Dizajni stvoreni u Figmi vrlo su

pogodni za dijeljenje, mijenjanje i izradu prototipa. Postoje još brojni alati za UI/UX dizajn – Adobe XD uz Figmu kao jedan od boljih. Figma ima nekoliko jasnih prednosti u usporedbi s ostalim alatima. Budući da se temelji na web pregledniku i dizajnirana je za zajednički rad, omogućuje korisnicima da se uključe u izravnije interakcije u usporedbi s alatom kao što je Adobe XD. Sa svakim danom niz Figma resursa se širi, udovoljavajući zahtjevima korisnika za prilagodbu postojećih elemenata. [18]

### **3.3. Prednosti korištenja Figma alata za razvoj prototipa**

Kao što je već spomenuto, prototip predstavlja nezavršenu verziju konačnog proizvoda, koju upotrebljavaju dizajneri za testiranje prije objavljivanja web stranice. Jedna od najboljih funkcija Figme i razlog zbog kojeg sam je uopće izabrala za izradu praktičnog dijela jest izrada dinamičnih i interaktivnih prototipa. Prototip napravljen u Figmi sadrži komponente poput interaktivnih tokova koji prikazuju kako korisnik može komunicirati s dizajnom.

Mnoge funkcije Figme nam služe za izradu prototipa kao što su uspostavljanje veza između žičanih okvira, postavljanje prijelaza i animacija itd. Na taj se način funkcionalnost svakog prototipa podiže na višu razinu. Prijelazi označavaju odlazak s jedne radnje na drugu, a uključivanje sveobuhvatnih prijelaza poboljšava korisničko razumijevanje buduće web stranice. Da ti prijelazi ne postoje prekinula bi se komunikacija radnji za korisnika. "Easing" interakcija određuje tempo kojim se odvija prijelaz između međusobno povezanih okvira. Na taj se način dobiju iznimno harmonične interakcije. Također postoji nekoliko različitih opcija koje ova funkcija nudi: "Linear", "Ease In", "Ease out" itd. [19]

Među izvanrednim Figminim funkcijama za izradu prototipa, ističe se funkcija "Smart Animate". Pomoću nje korisnik može stvarati animacije i interakcije između objekata. Radi na način da prepoznaje slične objekte unutar žičanog okvira i uoči njihove razlike kako bi se one animirale. Još jedna od važniji i češće korištenih funkcija je "Flow", koja ilustrira put kroz koji korisnik prolazi tijekom svoje interakcije s prototipom. Postoji opcija trenutnog pregleda prototipa klikom na gumb "Play" koji se nalazi u gornjem desnom kutu korisničkog sučelja. Slično datoteci dizajna, prototip se može dijeliti. Ta se mogućnost pokazala neizmjerno korisnom za stvaranje sveobuhvatnog iskustva stranice i njezinog predstavljanja široj publici. [19]

# **4. Tehničke i grafičke značajke aplikacije**

## **4.1. Specifikacije i funkcionalnosti aplikacije**

Nazvana "Bloomify", aplikacija koju sam zamislila za izradu praktičnog dijela ovog rada bavi se online dostavom cvijeća. Zamišljena je da bude u mobilnoj verziji kako bi svatko imao lak i brz pristup istoj. Mobilne aplikacije su aplikacije dizajnirane da rade na specifičnim mobilnim operativnim sustavima kao što su iOS ili Android. Kad korisnik pokrene takvu aplikaciju, ona uspostavlja komunikaciju s operativnim sustavom uređaja i ostalim sastavnim elementima. Na taj način korisnik može olakšati aplikaciji pristup kameri, lokaciji ili internetskoj vezi. Aplikacija koristi te prikupljene podatke za isporuku prilagođenih funkcija i usluga korisniku. Na taj se način stvara personalizirano korisničko iskustvo. Još jedna od prednosti koje mobilna aplikacija nudi je offline način koji pruža pristup važnim informacijama čak i kada internetska veza nije dostupna. "Push notifikacije" su također velika prednost i one služe da ažuriraju korisnika o važnim informacijama i događajima u stvarnom svijetu. Njihove vrline razlog su tome što su postale ključni alati za olakšavanje redovitih aktivnosti ljudima diljem svijeta. [2]

"Bloomify" je aplikacija koja se temelji na ideji "brz poklon osobi pred vrata". Cvijeće je nešto u čemu svi možemo uživati. Ciljna skupina korisnika sastoji se od pojedinaca koji žele poslati poklon ili znak zahvalnosti, ali to ne mogu učiniti osobno. Aplikacija funkcionira na principu prikazivanja cvjećarnica u različitim gradovima gdje se njezini korisnici nalaze. U prototipu je odabran grad Varaždin i uključuje izbor zamišljenih cvjećarnica "Flora", "Ruža", "Stella" i "Latica". Osim velikog asortimana ovih cvjećarnica, korisnik ima mogućnost izrade svog personaliziranog buketa gdje ima na odabir cvijeće poput ruža, tulipana, lavande i drugog, odabir vrpce u različitim bojama i odabir personalizirane poruke. Takva prilagodba pridonosi osjećaju jedinstvenosti i dodatne pažnje za primatelja. Kad je korisnik zadovoljan svojim buketom slijedi plaćanje gdje može izabrati između plaćanjem kartice ili gotovinom. Još neke mogućnosti koje aplikacija nudi uključuju praćenje narudžbe i komunikacija s cvjećarnicama u obliku korisničke podrške.

## **4.2. Vizualni identitet aplikacije**

Vizualni identitet obuhvaća zbirku simbola, ikona, slika i boja korištenih za definiranje vizualnog prikaza proizvoda. Utjelovljuje način na koji se proizvod predstavlja javnosti, te olakšava učinkovitu i uspješnu komunikaciju s ciljanom skupinom. Kod dizajniranja mobilne

aplikacije, potrebno je da uzeti u obzir da dizajn odgovara vizualnom identitetu proizvoda ili usluge u svim dimenzijama. To se postiže elementima kao što su paleta boja, pisma, ikonografije i drugo. Slijedi vizualni identitet "Bloomify" aplikacije koji sam kreirala.

#### • **Logo**

Osnova izrade bilo kojeg vizualnog identiteta počinje izradom logotipa. Logo služi kao grafički prikaz koji utjelovljuje tvrtku, organizaciju, proizvod ili uslugu. Logotip mora biti ne samo prepoznatljiv, već i trajan i održiv. [20] Postoje različiti oblici logotipa uključujući simbole, riječi i ostalo. Važno je da je on lako uočljiv i pamtljiv. "Bloomify" logo sastoji se od ljubičastog cvijeta i same riječi "Bloomify". Ljubičasti cvijet simbolizira cvijet u cvatu, što je povezano s riječi "bloom" u imenu aplikacije koja se s engleskog jezika prevodi kao "procvjetati". To je zapravo metafora koja je najbolje prikazana i u samom sloganu aplikacije koji glasi: "Neka tvoj dar procvjeta našom isporukom".

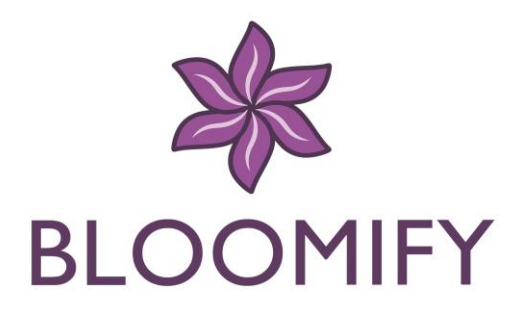

*SLIKA 2 Logo aplikacije "Bloomify"*

#### <span id="page-23-0"></span>• **Paleta boja**

Boja je jedan od najvažnijih elemenata u grafičkom dizajnu. Odabirom boja, kao i njihovim kombinacijama, dizajn se može istaknuti na dobar ili loš način. One posjeduju sposobnost dubokog utjecaja na naše emocije i raspoloženja, naglašavajući razlog veće posvećenosti njihovoj upotrebi u dizajnu. Kod UI dizajna ključno je uklopiti odabranu paletu boja u skladu sa smjernicama tvrtke, zajedno s profinjenim stilovima za komponente kao što su nijanse, gradijenti i sjene. [15] Dvije boje koje dominiraju "Bloomify" aplikacijom su ljubičasta i siva. Ljubičasta je svestrana boja koja može prenijeti niz emocija i značenja – kreativnost, luksuz i duhovnost. Služi za isticanje važnih naslova i gumbova. Neutralna boja poput sive se koristi kao sekundarna boja toj ljubičastoj.

Služi kao prikladna pozadina i alat koji usmjerava pozornost negdje drugdje. Osiguravanje dosljednosti boje u aplikaciji je često izazov, ali onaj koji se isplati. [20] Predstavljena je paleta boja koja se konzistentno koristi kroz cijeli projekt.

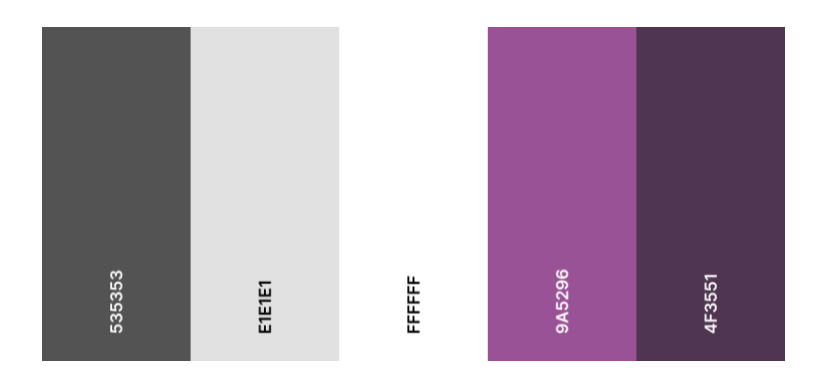

*SLIKA 3 Paleta boja korištena u projektu (izvor: https://coolors.co/)*

#### <span id="page-24-0"></span>• **Tipografija**

U dizajnu je tipografija često prva stvar na koju obratimo pozornost. To je zato što dobra tipografija može napraviti veliku razliku u percipiranju elemenata dizajna. Odabir prikladnih pisma za prototip vrlo je važno jer odražava izgled konačnog proizvoda. Duboko utječe na korisničko iskustvo zato što ako korisnici naiđu na poteškoće u razumijevanju korištenog pisma, velika je vjerojatnost da će se manje angažirati u sam prototip. [15] U "Bloomify" aplikaciji korištena su tri vrste pisma: Roboto, Inter i Poppins. Sva su tri pisma razvijena od strane Googlea kao dio njihovog dizajn sistema. Roboto i Inter su popularna pisma namijenjena da budu čitka, jednostavna i prilagodljiva različitim ekranima. Zbog toga su u aplikaciji korišteni za većinu teksta, osim za veće i deblje naslove gdje se koristio Poppins. Iako je minimalan i jednostavan za čitanje, prikladan je za naslove zbog svoje efektivnosti i privlačenja pažnje.

> Roboto abcdefghijklmnopgrstuvwxyz **ABCDEFGHIJKLMNOPORSTUVWXYZ** Inter abcdefghijklmnopqrstuvwxyz ABCDEFGHIJKLMNOPQRSTUVWXYZ Poppins

<span id="page-24-1"></span>abcdefghijklmnopgrstuvwxyz ABCDEFGHIJKLMNOPQRSTUVWXYZ

*SLIKA 4 Pisma korištena u projektu*

## • **Ikonografija**

Ikonografija je oblik vizualnog jezika koji doprinosi identitetu proizvoda ili usluge. Ikone u web dizajnu mali su elementi samo po veličini, ali ne i po važnosti ili značaju. Oni su potrebni za označavanje informacija i usmjeravanje korisnika na izvođenje ciljane radnje. Ikone korištene u "Bloomify" aplikaciji su iz jednog od brojnih Figma plugina "IconScout". Pluginovi su proširenja koja omogućuju dodatne funkcionalnosti koje Figma nudi.

# **5. Praktični dio – izrada prototipa online cvjećarnice**

Proces izrade praktičnog djela, odnosno izrade prototipa online cvjećarnice, podijeljen je na dva dijela: dizajn stranica i kreiranje interaktivnih komponenti. Slijede detaljnije objašnjeni dijelovi cijelog procesa.

## **5.1. Proces dizajna stranica**

Prije početka dizajniranja stranica potrebno je odrediti veličinu žičanog okvira, odnosno veličinu zaslona. U Figmi postoje različite vrste dimenzija žičanih okvira prilagođenih različitim uređajima – računala, pametni telefoni, tableti, pametni satovi itd. Svaki okvir predstavlja specifične dimenzije zaslona po kojemu mu je dodijeljen odgovarajući naziv. Na svakom zaslonu primjenjuju se osnovne smjernice za kreiranje kvalitetnog korisničkog sučelja. U kontekstu izrade UI dizajna mobilne aplikacije, izabran je okvir uređaja iPhone 14 Pro Max čije dimenzije iznose 430 x 932 px. Ova vrsta uređaja tvrtke Apple trenutno je najnovija verzija telefona što prikazuje ažurnost ovog prototipa. On također ima velik zaslon koji omogućuje optimalnu vidljivost elemenata prototipa.

Nakon odabira dimenzija zaslona, potrebno je postaviti vodeće linije kako bi osigurali da elementi na zaslonima budu poravnati. Poravnanje je proces koji osigurava pravilno pozicioniranje svakog elementa u korisničkom sučelju u odnosu na druge elemente. Taj pravilan raspored i organizacija doprinosi čitljivosti sučelja. Svi se elementi na taj način povezuju čak i dok su fizički razdvojeni te se osigurava harmonično i funkcionalno uređeno sučelje. [21] Na svaki okvir dodana je vodeća linija s lijeve i desne strane, te na gornju stranu okvira. Nakon toga dobiveno je prazno platno koje se sada može početi dizajnirati.

<span id="page-26-0"></span>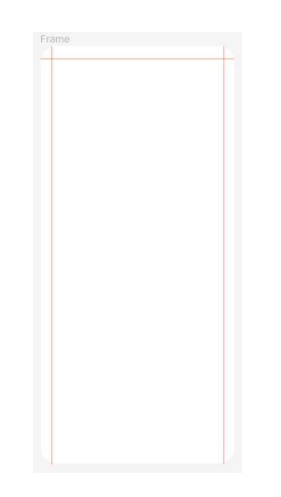

*SLIKA 5 Prikaz praznog žičanog okvira*

#### • **Zaslon dobrodošlice**

Prva stvar koju korisnik vidi kada otvori "Bloomify" aplikaciju jest zaslon dobrodošlice. Njegova je svrha da na neki način poželi dobrodošlicu korisniku i upozna ga sa sloganom aplikacije. S takvim zaslonima koje nam zapravo nisu potrebni, ali ostaju dobro zapamćeni, poboljšavamo korisničko iskustvo. Ovaj zaslon sadrži logo aplikacije u sredini, sa sloganom pri kraju zaslona. Slogan je bijele boje i glasi "Neka tvoj dar procvjeta našom isporukom", gdje je riječ "procvjeta" naglašena. Pozadina uključuje linearni gradijent napravljen od bijele i svjetlije ljubičaste boje koja se nalazi u paleti boja aplikacije.

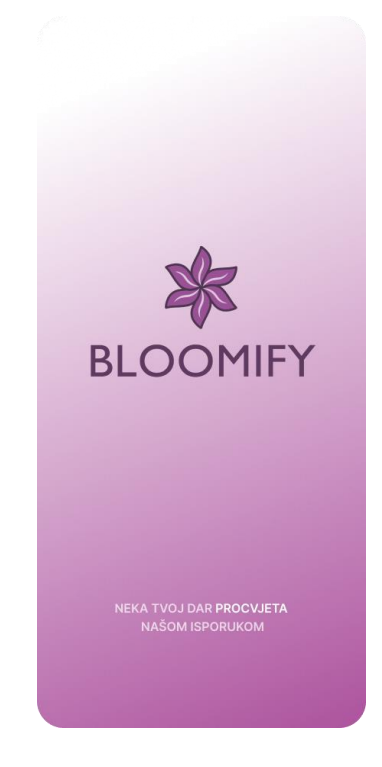

*SLIKA 6 Dizajn početnog zaslona*

## <span id="page-27-0"></span>• **Zaslon za prijavu i registraciju**

Nakon početnog zaslona, kreirani su zasloni za prijavu i registraciju. Iako dio ispune podataka nikom nije zabavan, vrlo je važan u stvaranju aplikacije. Kako bi se korisniku olakšao ovaj proces, potrebno je da je registracija brza i od korisnika traži samo ono što je nužno. Ovisno o vrsti aplikacije, ti podaci mogu uključivati korisničko ime, e-mail adresu, lozinku itd. Umjesto zahtjeva za korisničkim imenom, traženje e-mail adrese može biti efikasnije, budući da je često korisnicima lakše zapamtiti i pristupiti svojoj e-mail adresi. Upravo je to implementirano u dizajnu ove aplikacije.

Zaslon "Prijavi se" od korisnika traži podatke e-mail adrese i lozinke. Gumbi za ove podatke su bijele boje s radijusom svih kutova u vrijednosti od 35°. Uz tekstualni element, lijeva polovica gumba sadrži ikonu povezanu s tekstualnim elementom koja je naglašena zbog ljubičastog kvadrata u kojem se nalazi. Iznad temeljnih gumbova nalazi se cvijet sadržan u logu aplikacije s naslovom "Prijavi se". Ispod gumbova nalazi se još jedan u ljubičastoj boji koji navigira korisnika prema izvršenoj prijavi. Ako je korisnik zaboravio lozinku, postoji i rješenje za to za koje kazuje tekst ispod gumba za prijavu. Na kraju zaslona nalazi se gumb s ljubičastim obrubom koji vodi do zaslona za registraciju. Svi elementi zaslona ljubičaste i tamnosive boje dolaze do izražaja zbog svijetlosive pozadine.

Zaslon "Registriraj se" traži od korisnika malo više informacija od zaslona za prijavu. Kao i kod prijašnjeg zaslona u sredini istog nalaze se temeljni gumbi za ispunu podataka kao što je ime i prezime, e-mail adresa, lozinka i potvrđivanje lozinke. Dizajn gumba je sličan kao kod prijašnjeg zaslona, ovaj put s ikonama iznad glavnog tekstnog elementa. Iznad temeljnih gumbova nalazi se cvijet sadržan u logu aplikacije s naslovom "Registriraj se". U gornjem kutu nalazi se strelica koja korisnika vraća na zaslon za prijavu. Ispod gumbova nalazi se još jedan u ljubičastoj boji koji navigira korisnika prema izvršenoj registraciji. Pozadina je još jednom siva zbog koje svi elementi ljubičaste i tamnosive boje dolaze do izražaja.

<span id="page-28-0"></span>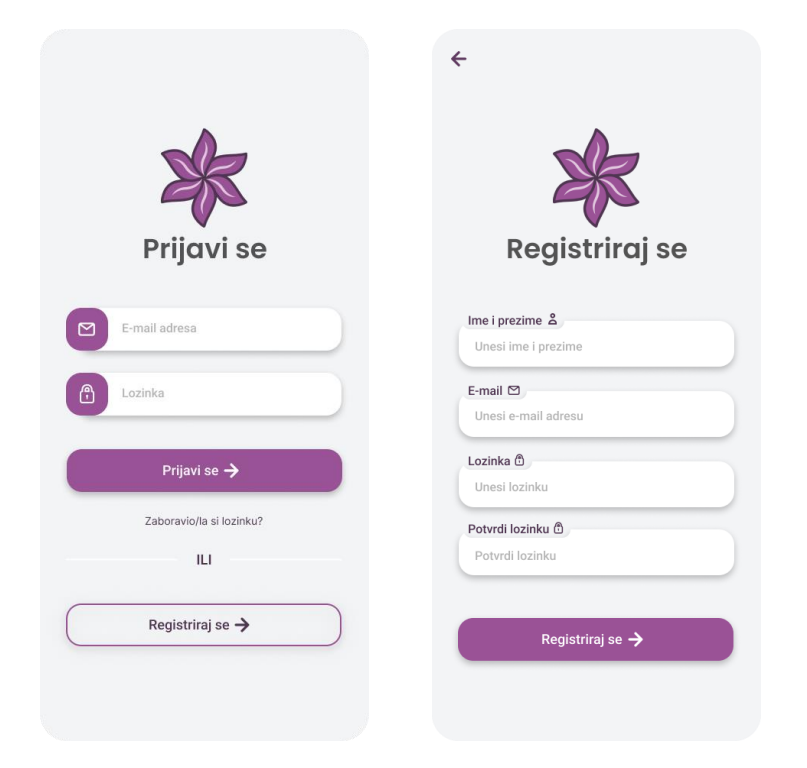

*SLIKA 7 Dizajn zaslona za prijavu i registraciju korisnika*

Nakon uspješnog registriranja u aplikaciju, korisnik dobije pop-up poruku. Ona sadrži tekstualni element u kojem čestita korisniku na uspješnoj registraciji i zaželi dobrodošlicu u korištenju aplikacije. Ovakve su poruke vrlo važne jer utječu na raspoloženje korisnika i stvaraju osjećaj uspjeha i zadovoljstva.

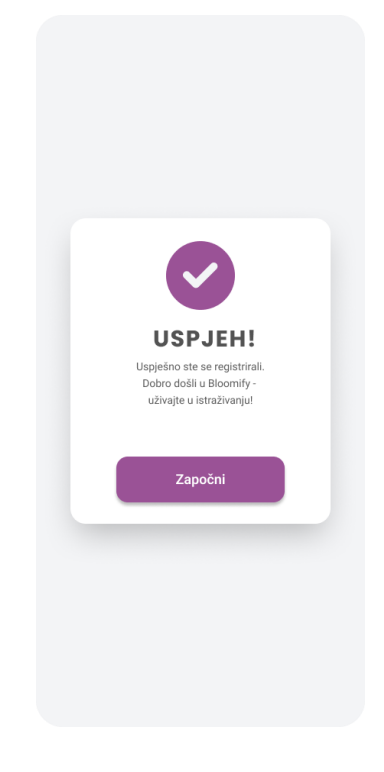

*SLIKA 8 Prikaz pop-up poruke*

#### <span id="page-29-0"></span>• **Početni zaslon**

Najvažniji zaslon ove aplikacije, kao i kod svake druge, je početni zaslon. Početni zaslon služi kao uvod u aplikaciju. Uspostavlja raspoloženje i formira početnu percepciju kako same aplikacije tako i proizvoda. Ona također služi kao vodič prema svim ostalim komponentama aplikacije. U podnožju početnog zaslona nalazi se ljubičasta navigacijska traka koja sadrži ikonice elemenata prema kojima vode. Oni su početni zaslon, kategorije cvjećarnica, personalizirani buket, korisnička podrška i popis želja.

U gornjem lijevom dijelu početnog zaslona nalazi se lokacija koja je trenutno postavljena u aplikaciji (Varaždin) i logo aplikacije. Sa suprotne se strane nalazi ikona fotografije korisnika koja vodi prema više informacija o korisniku. Ispod toga nalazi se gumb "Pretraži" koji korisniku omogućuje pretragu buketa koje aplikacija nudi. Veliki gumb koji izmjenjuje tekst i boju pozadine jako privlači pažnju očiju. Sadrži par kratkih rečenica iza kojih aplikacija stoji kao što su:

"Bloomify ti omogućuje brz poklon osobi pred vrata!", "Uljepšaj svoj buket s personaliziranom porukom koju ti nudimo!" i "Uz našu brzu dostavu i razne bukete svaki dan može biti poseban!"

Temeljna komponenta početnog zaslona jesu gumbi koji omogućuju korisniku filtriranje buketa pod kategorijama "Popularno", "Romantično" i "Pristupačno". Na taj način korisnik ima brz pregled najpopularnijih proizvoda iz najčešćih kategorija buketa koje se kupuju. Buketi se prikazuju na način da se prikazuje njegovo ime, kategorija i ocjena prikazana zvjezdicom koja varira od ocjene 1 do ocjene 5. Na taj je način korisnik još jednom informiran o kvaliteti proizvoda na brz i efikasan način. Korisnik ima mogućnost dodavanja buketa na popis želja klikom na srce. Korisniku se prikazuju tri buketa, koje može pregledati pomicanjem horizontalno.

Početni zaslon ima opciju vertikalnog pomicanja što vodi prema otvaranju više sadržaja. Slijedi nešto što bi korisnika također moglo zanimati, a to je ponuda jedne od cvjećarnica koja ima trenutni popust. Pri kraju zaslona korisnik može vidjeti recenzije drugi zadovoljnih mušterija koje koriste aplikaciju. Moguće je listati recenzije ulijevo ili udesno pomoću ikonica od strelica. Na taj način aplikacija još jednom stiče povjerenje od korisnika i povećava šanse za izvršavanje kupovine.

<span id="page-30-0"></span>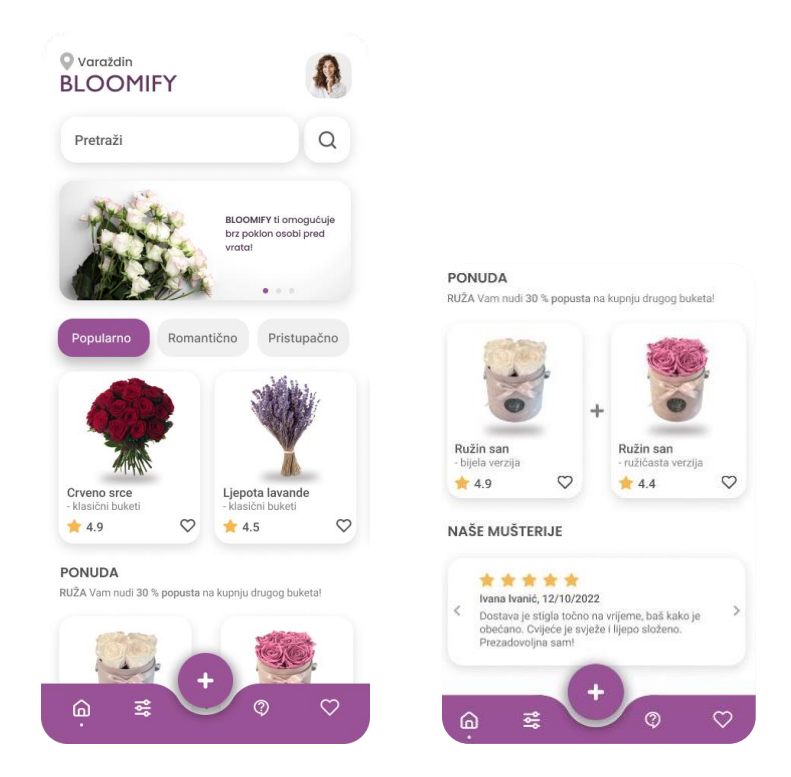

*SLIKA 9 Dizajn početnog zaslona*

#### • **Korisnički račun**

S obzirom na dodatak zaslona za prijavu/registraciju u dizajnu, implementiran je i zaslon koji omogućuje pregled korisničkih podataka. Podaci uključuju fotografiju korisnika koju on sam bira, podatke koje je korisnik unio tijekom registracije u bijelim pravokutnicima sivog obruba, te dodatne opcije koje informiraju korisnika o detaljima plaćanja i povijesti narudžba. Klikom na te dodatne opcije, korisnik otvara nove zaslone koji nude više informacija o istim. Također, u donjem desnom kutu postoji gumb ljubičaste boje koji vodi prema odjavi korisnika. U gornjem lijevom kutu zaslona je strelica koja korisnika vraća na početni zaslon.

Zaslon detalja plaćanja prikazuje podatke o kartici korisnika kao što je vlasnik, broj, datum isteka i CVV kartice. Korisnik ima opciju da sačuva trenutnu karticu za buduća plaćanja. Na zaslonu povijesti narudžbi korisnik ima pregled narudžba koje je već izvršio, te podaci o njima kao što su datum kupovine i isporuke.

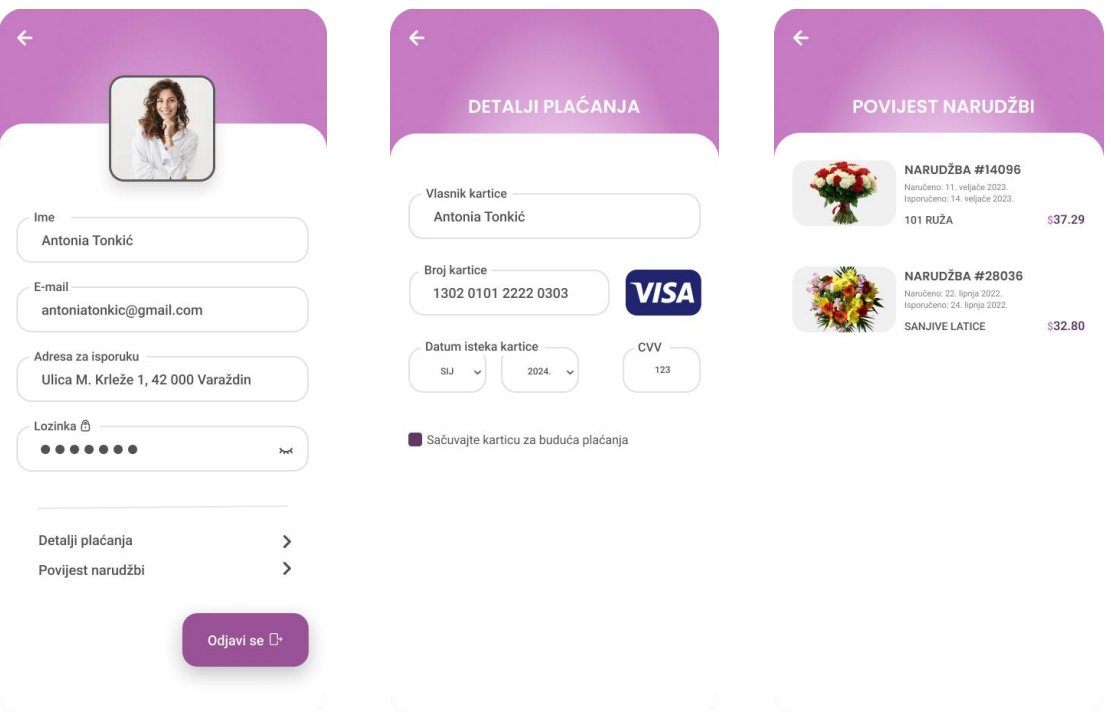

*SLIKA 10 Dizajn zaslona korisničkog računa, detalja plaćanja i povijesti narudžbi*

#### <span id="page-31-0"></span>• **Kategorije cvjećarnica**

Zaslon prema kojem vodi ikona filtriranja na navigacijskoj traci početnog zaslona jest "kategorije cvjećarnica". Ovdje korisnik ima pregled svih cvjećarnica u sklopu aplikacije "Bloomify". Njih je četiri i nazivi su im "Flora", "Ruža", "Stella" i "Latica". Bijeli gumb za svaku cvjećarnicu sadrži ikonu cvjećarnice, kratki slogan i ocjenu koju nosi prema recenzijama. S desne strane gumba stoji strelica prema dolje koja vodi k otvaranju izbora buketa za svaku cvjećarnicu. U ponudi svaka ima šest buketa i korisnik ih može vidjeti kao na početnom zaslonu s imenom, kategorijom, ocjenom i mogućnosti stavljanja na popis želja. Ovo je pregledan način na koji korisnik ima dostupne sve opcije koje mu ova aplikacija nudi. Strelica u gornjem lijevom kutu korisniku omogućuje vraćanje na početni zaslon.

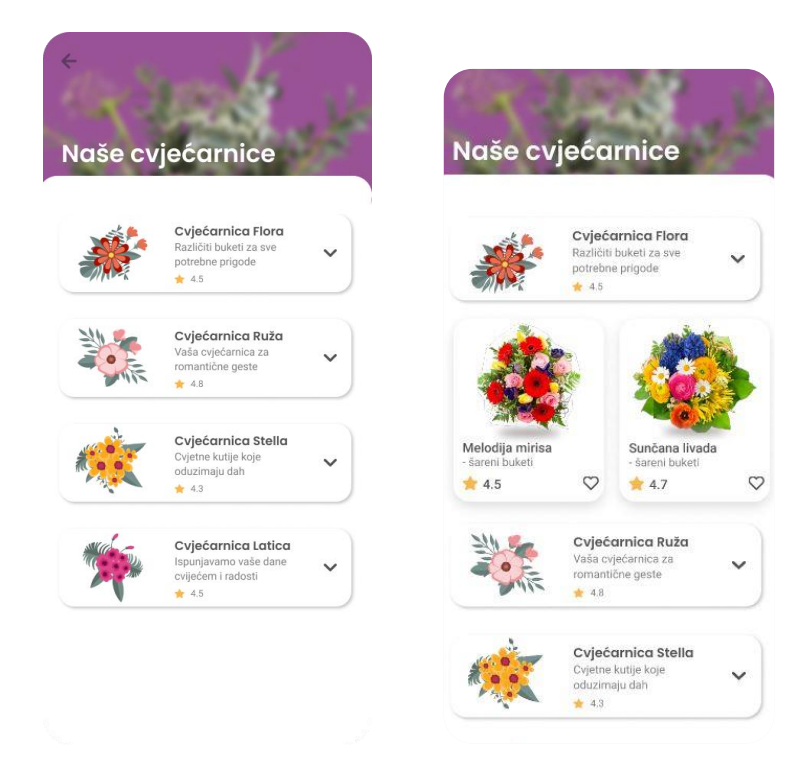

*SLIKA 11 Dizajn kategorija cvjećarnica*

#### <span id="page-32-0"></span>• **Korisnička podrška**

Korisnička podrška nudi različite načine otkrivanja rješenja za upite, primanja smjernica o korištenju aplikacije, rješavanja tehničkih izazova i učinkovitog rješavanja problema. "Bloomify" aplikacija svojom korisničkom podrškom omogućuje korisniku da komunicira direktno s cvjećarnicom iz koje naručuje svoj buket, što pridonosi personaliziranom i dobrom korisničkom iskustvu. U prototipu je prikazan primjer razgovora i problema koji bi rješavala ovakva vrsta podrške. Dizajnirana je na tipičan način izmjenjivanja poruka gdje je primatelj (Bloomify) s lijeve strane i korisnik koji šalje upite s desne strane. Korisnik piše svoja pitanja korištenjem gumba na kraju zaslona i šalje ta pitanja klikom na ikonu u ljubičastom kvadratu pored. Bloomify ima ikonu

cvijeta koji je sadržan u logu, a korisnik ima ikonu svoje fotografije koju postavi. U gornjem lijevom kutu zaslona je strelica koja korisnika vraća na početni zaslon.

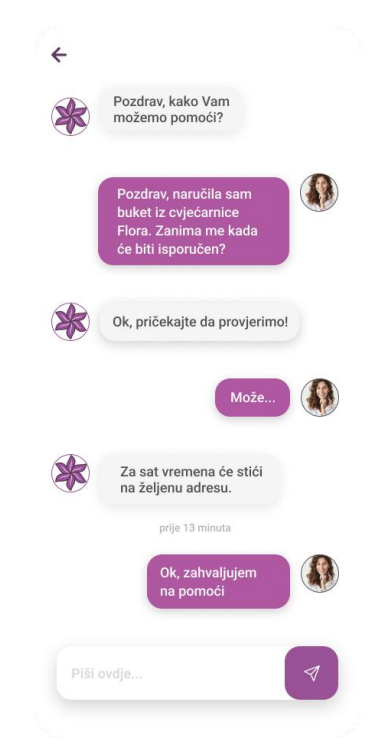

*SLIKA 12 Dizajn zaslona korisničke podrške*

## <span id="page-33-0"></span>• **Wishlist**

"Wishlist" ili popis želja vrlo je važna komponenta aplikacije jer pretvara korisnike u kupce. Omogućuje preglednu listu proizvoda koje se korisniku sviđaju i koje će potencijalno kupiti. Omiljeni proizvodi ako postoje se predočavaju putem komponente stvorene na početnom zaslonu. Korisnici imaju opciju kupnje proizvoda koja ih vodi dalje do zaslona za plaćanje ili opciju koja im omogućuje da istražuju dalje koja ih vodi natrag na početni zaslon. Strelica u gornjem lijevom kutu služi za isto.

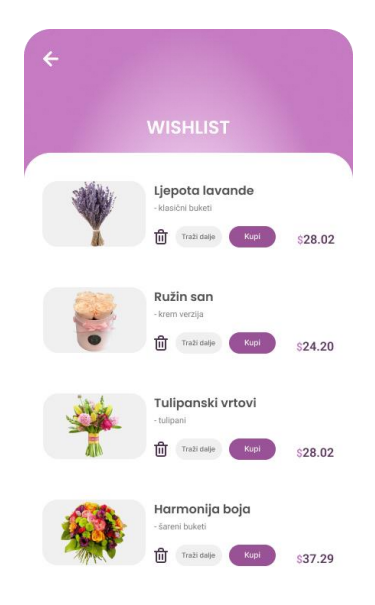

*SLIKA 13 Dizajn "wishlista"*

#### <span id="page-34-0"></span>• **Detalji proizvoda**

Zaslon detalja proizvoda otvara se kad se klikne na proizvod, bilo to na početnom zaslonu ili zaslonu gdje su prikazane cvjećarnice. Svaki proizvod otvara detalje za sebe, gdje se može vidjeti bolja fotografija proizvoda, njegovo ime, cvjećarnica kojoj pripada, rating, cijena i kratki opis. Za svaki buket korisnik ima opciju biranja njegove veličine, te hoće li on sadržati personaliziranu poruku ili ne. Fotografija buketa ima sjenu ispod nje, koja je napravljena pomoću elipse sivkaste boje i smanjenja transparentnosti. Gumb koji vodi prema daljnjem koraku naručivanja buketa ljubičaste je boje s tekstualnim elementom "Naruči sada". Na slici je prikazan primjer dizajna za buket "Tisuću tulipana" iz cvjećarnice "Latica".

Odabir "da" kod bijelih gumba za personaliziranu poruku vodi korisnika na novi zaslon. Ovdje on može izabrati između već ponuđenih poruka kao što su "Volim te.", "Hvala ti!", Čestitam!" ili napisati svoju osobnu poruku. Ova opcija omogućuje korisniku daje korisniku osjećaj zaduženosti. Kad je korisnik zadovoljan sa svojom odabranom porukom, sa strelicom u gornjem lijevom kutu omogućeno mu je da se vrati na proizvod, te izvrši narudžbu do kraja.

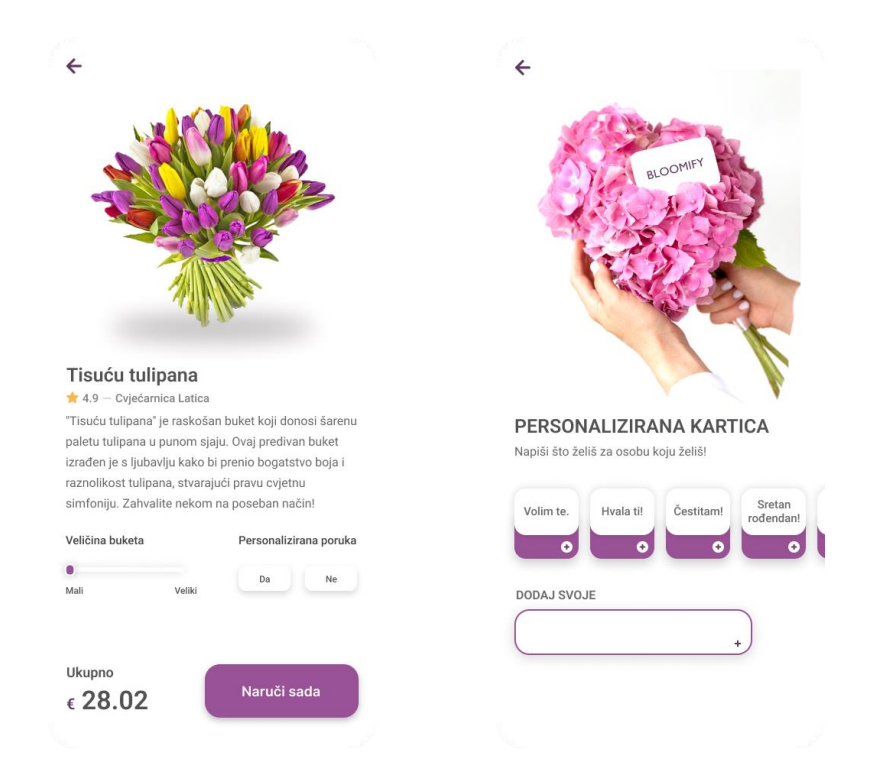

<span id="page-35-0"></span>*SLIKA 14 Dizajn zaslona detalja jednog od proizvoda i zaslona personalizirane kartice*

#### • **Personalizirani buket**

Personalizirani buket zanimljiva je funkcija ove aplikacije. Do zaslona odabira personaliziranog buketa moguće je doći klikom na veliki plus sadržan u navigacijskoj traci na početnom zaslonu. On sadrži funkcije slične kao kod običnog proizvoda kao što su biranje veličine buketa i personalizirane poruke. Ono što ovaj buket izdvaja je biranje cvijeća koje će on sadržati. Korisnik ima izbor od šest različitih vrsta cvijeća kao što su ruže, tulipani, lavanda, narcis itd. Još jedan zanimljiv dodatak je odabir vrpce kojom će se cvijeće ukrasiti, u različitim bojama kao što su crvena, ružičasta, ljubičasta, žuta itd. Dodatak dizajnu ovog zaslona koji se ističe je veliki buket cvijeća i poruka koja glasi: "Personaliziraj buket prema svom jedinstvenom ukusu!".

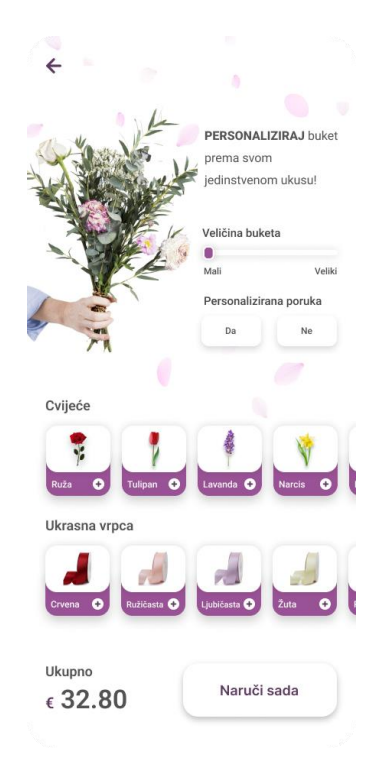

*SLIKA 15 Dizajn zaslona personaliziranog buketa*

#### <span id="page-36-0"></span>• **Plaćanje i praćenje narudžbe**

Kad korisnik odabere svoj prikladan buket, potrebno je da klikne na gumb "naruči sada". Taj je gumb sadržan kod zaslona detalja proizvoda i kod zaslona personaliziranog buketa u donjem desnom kutu. Pritiskom na ovaj gumb korisnika se vodi na novi zaslon gdje je korak bliže pri završetku procesa narudžbe – a to je plaćanje. Ovdje korisnik ima pregledan uvid u detalje cijene narudžbe, kao što je cijena iste, porez i naknada za dostavu. Korisnik također ima opciju biranja između dvije vrste plaćanja – kartično ili gotovinom. Opcije su prikazane u obliku sivkastih gumba.

Nakon što korisnik uspješno plati svoju narudžbu povlačenjem gumba u desnom donjem kutu, dobije novu pop-up poruku. Ona korisnika obavještava o uspješnom plaćanju i o računu kojeg može provjeriti na svojoj e-mail adresi. Također mu nudi dvije opcije – da se vrati na početnu stranicu ili da prati svoju narudžbu.

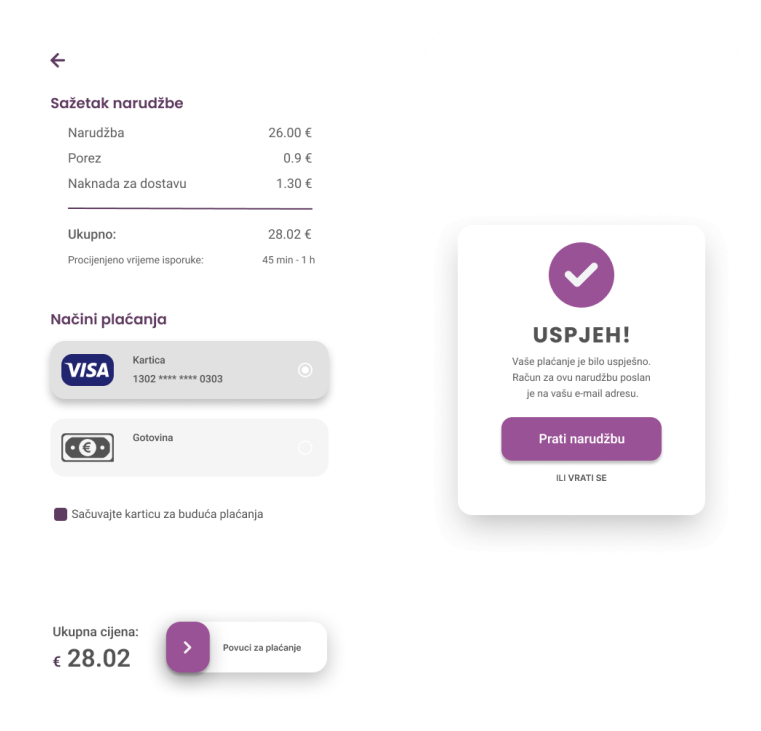

*SLIKA 16 Dizajn zaslona plaćanja narudžbe i pop-up poruke*

<span id="page-37-0"></span>Ako korisnik odabere pratiti svoju narudžbu, vođen je na novi zaslon. Ovdje korisnik može vidjeti stanje svoje trenutno naručene narudžbe. Prati se u pet tijeka: 1. Vaša narudžba je prihvaćena, 2. Vaša narudžba je u pripremi, 3. Vaša narudžba je spremna, 4. Vozač je na putu, 5. Isporučeno. U pozadini je mapa koja prikazuje lokaciju cvjećarnice iz koje se naručuje, te adrese na koju buket treba stići. Također, korisnik ima uvid u preostalo vrijeme sve do same isporuke buketa. Ovim zaslonom proces naručivanja buketa Bloomify aplikacijom je završen. Strelicom u gornjem lijevom kutu korisnik se može vratiti na početni zaslon i pretraživati za još buketa koje mu se sviđaju i potencijalno naručiti iste.

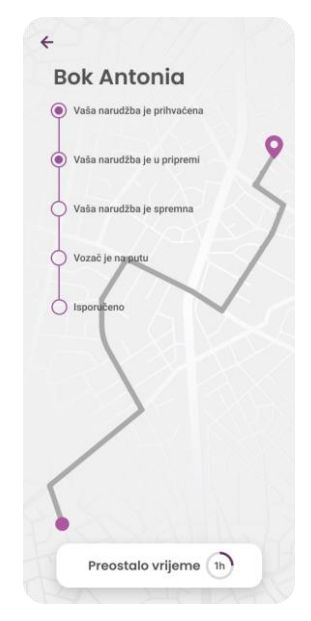

<span id="page-37-1"></span>28 *SLIKA 17 Dizajn zaslona praćenja narudžbe*

### **5.2. Kreiranje interaktivnih komponenti**

Nakon dizajna zaslona, potrebno je svaki međusobno povezati kako bi se izradio funkcionalan prototip visoke točnosti. Iako Figma omogućuje kreiranje više različitih putanja kroz prototip, u ovom projektu je korištena samo jedna te započinje zaslonom dobrodošlice. Radi dosljednog prikaza funkcionalnosti aplikacije, važno je povezati sve zaslone korisničkog sučelja. To se radi tako da odaberemo element na zaslonu koji će reagirati na dodir i pomoću metode povuci i ispusti (drag and drop) uspješno uspostavimo vezu između tog elementa i odredišnog zaslona. Tijekom tog procesa otvara se prozor s detaljima interakcije. Uz odabir tipa interakcije, također se definira i animacija koja će se primijeniti. U ovom su procesu većinom korišteni "dissolve" i "slide-out", uz mogućnost dodatnog podešavanja smjera i trajanja prijelaza između zaslona. Za složenije prijelaze, odnosno prijelaze gdje je potreban dodatan blaži prijelaz, korištena je opcija "Smart Animate". Ona traži podudarne slojeve, prepoznaje razlike i animira slojeve između okvira u prototipu. Na slici ispod prikazane su sve međusobne interakcije između različitih zaslona, a nadalje su objašnjene interaktivne komponente za svaki zaslon zasebno.

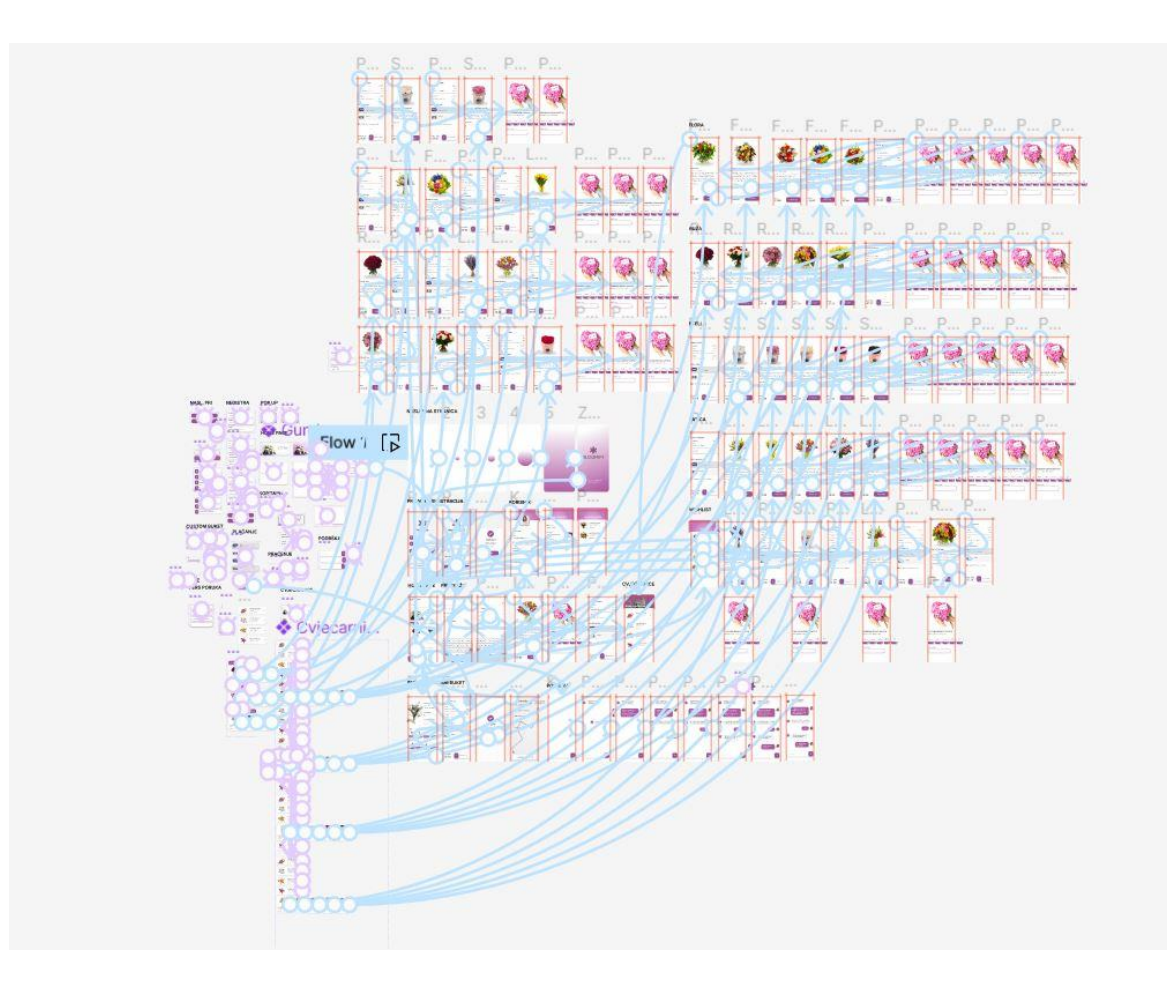

<span id="page-38-0"></span>*SLIKA 18 Prikaz svih interakcija i animacija u ovom projektu*

#### **5.2.1. Zaslon dobrodošlice**

Na ovom je zaslonu bio cilj stvoriti početnu animaciju koja korisnika uvodi u aplikaciju, da ujedno bude jednostavna i lako zapamtljiva. Stvorena je elipsa s ljubičastim gradijentom koja će kroz pet različitih žičanih okvira promijeniti svoju poziciju i oblik. Na početku je iznad prvog okvira kako bi se dobio efekt kao da ona pada u okvir – to je ujedno u drugom žičanom okviru. Na trećem i četvrtom okviru se ona postepeno povećava, sve dok na petom ne potpuni cijeli okvir i stopi se u pozadinu našeg zaslona dobrodošlice. Ovo je omogućeno opcijom Smart Animate i animacijom Bouncy koja prikazuje elipsu kao lopticu koja poskakuje.

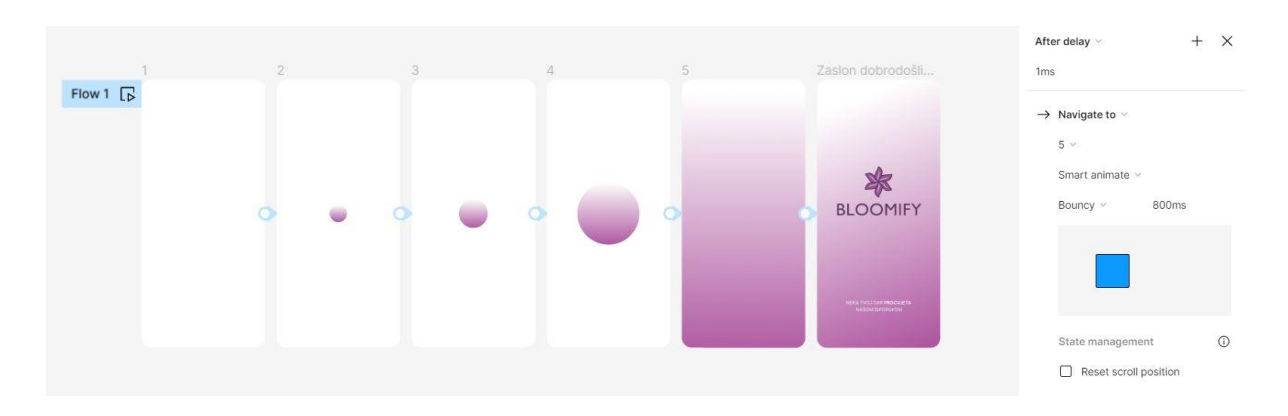

*SLIKA 19 Prikaz animacija na zaslonu dobrodošlice*

<span id="page-39-0"></span>U Figmi, komponente su višekratno upotrebljivi, prilagodljivi elementi dizajna koji pomažu u održavanju dosljednosti i učinkovitosti u cijelom dizajnerskom procesu. One su učestalo korištene u ovom projektu jer omogućuju stvaranje različitih varijanta istog elementa i interakcija između istih. Na taj je način stvorena i animacija cvijeta u logu na zaslonu dobrodošlice. Napravljene su tri varijante gdje cvijet mijenja kut od 0°, pa 90° sve do 180°. Varijante su međusobno povezane tako da se promijene jedna u drugu s opcijom Smart Animate – Linear. Nakon što se cvijet izvrti događa se automatski prijelaz na sljedeći zaslon. To je napravljeno tako da se stavio malo duži odgod prijelaza – od 2000 ms.

<span id="page-39-1"></span>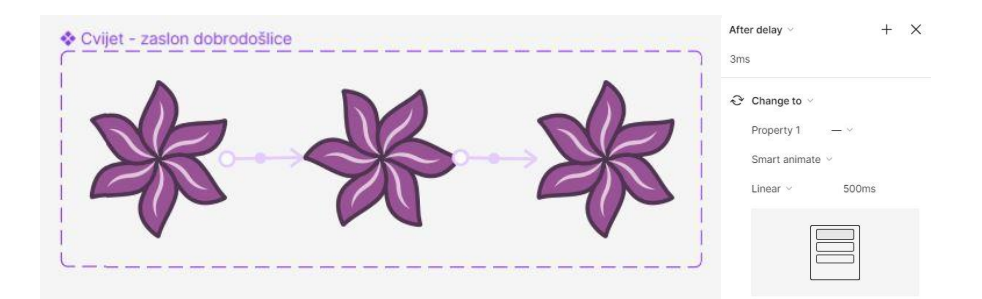

*SLIKA 20 Prikaz animacije cvijeta u logu na zaslonu dobrodošlice*

#### **5.2.2. Zaslon prijave i registracije**

Cvijet loga koji se nalazi na zaslonu prijave i registracije također na taj način ima animaciju vrtnje. Ovaj put korisnik ovisi o tome – ako korisnik prođe cvijetom on se pomakne za 90° stupnjeva, a kad korisnik prestane – on se pomakne na početno mjesto. To je omogućeno opcijom ", while hovering".

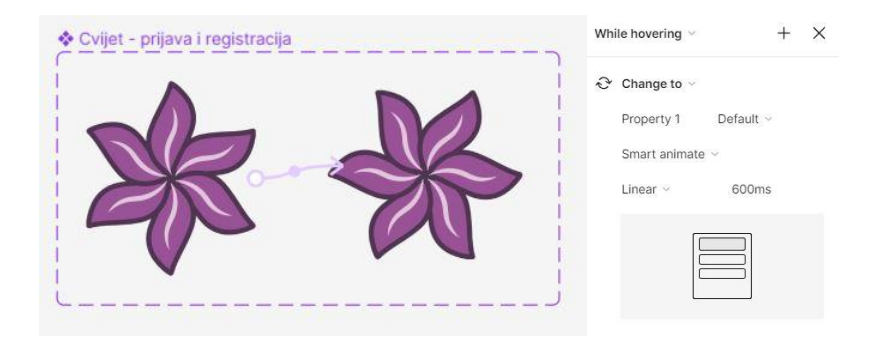

*SLIKA 21 Prikaz animacije cvijeta na zaslonu prijave i registracije*

<span id="page-40-0"></span>Temeljne interaktivne komponente zaslona za prijavu su gumbovi za ispunjavanje podataka. Oni su kreirani kao i ostale komponente do sad, samo su varijante dodatno uređene. Za primjer se uzima ovaj gumb za e-mail adresu. Na početku interakcije gumb sadrži sivkasti tekstualni element, kad se prođe gumbom on dobije ljubičastu sjenu. Na kraju, kada korisnik klikne na gumb unose se podaci e-mail adrese korisnika. Varijante ovih gumbova povezane su opcijom Smart Animate – Ease out.

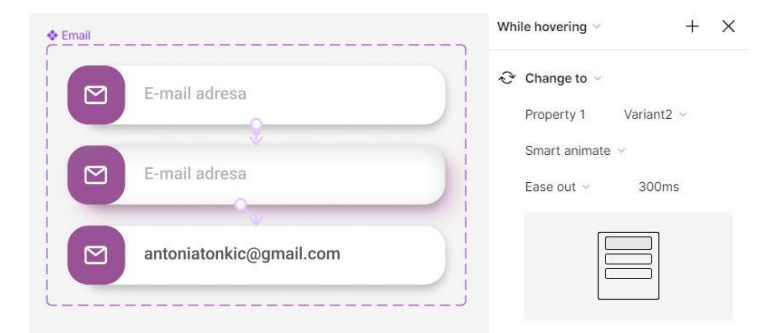

*SLIKA 22 Prikaz animacije e-mail gumba na zaslonu prijave*

<span id="page-40-1"></span>Gumb za unos lozinke se razlikuje jer ima dodatnu funkciju. Nakon što korisnik unese svoju lozinku, može birati hoće li se elementi te lozinke vidjeti ili će ostati sakriveni. To je napravljeno na način da je kod varijante s unesenim podacima lozinke dodana ikonica za to mijenjanje, te postavljena interakcija na tu ikonicu, a ne sami gumb. Dobije se zanimljiva interakcija između

korisnika i prototipa koja povećava vjernost istog. Opcija interakcije na ikonama su "Instant" gdje se promjena primjenjuje bez tranzicije – odnosno odmah.

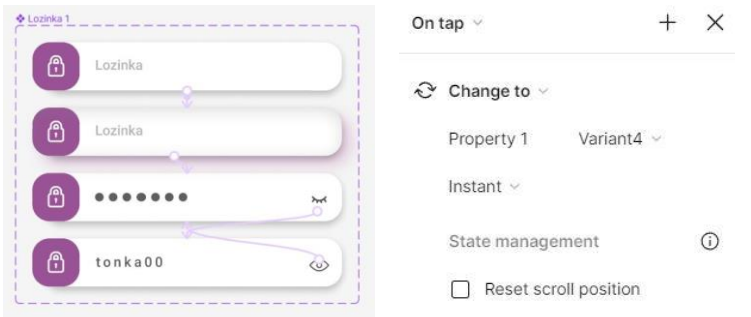

<span id="page-41-0"></span>*SLIKA 23 Prikaz animacije gumba za lozinku na zaslonu prijave*

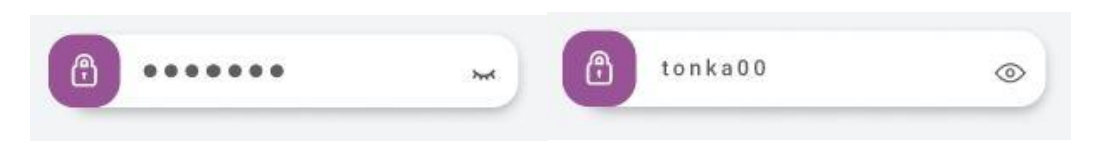

*SLIKA 24 Rezultat klika na ikone gumba za lozinku na zaslonu prijave* 

<span id="page-41-1"></span>Gumbi za prijavu i registraciju na istom zaslonu napravljeni su na sličan način, jedino što su njihove varijante povezane opcijom "Instant" tijekom prolaska kroz gumb. Gumb za prijavu vodi dalje na početni zaslon, a gumb za registraciju k zaslonu za registraciju. Kod obih gumba koristi se opcija Dissolve – Ease out za tranziciju.

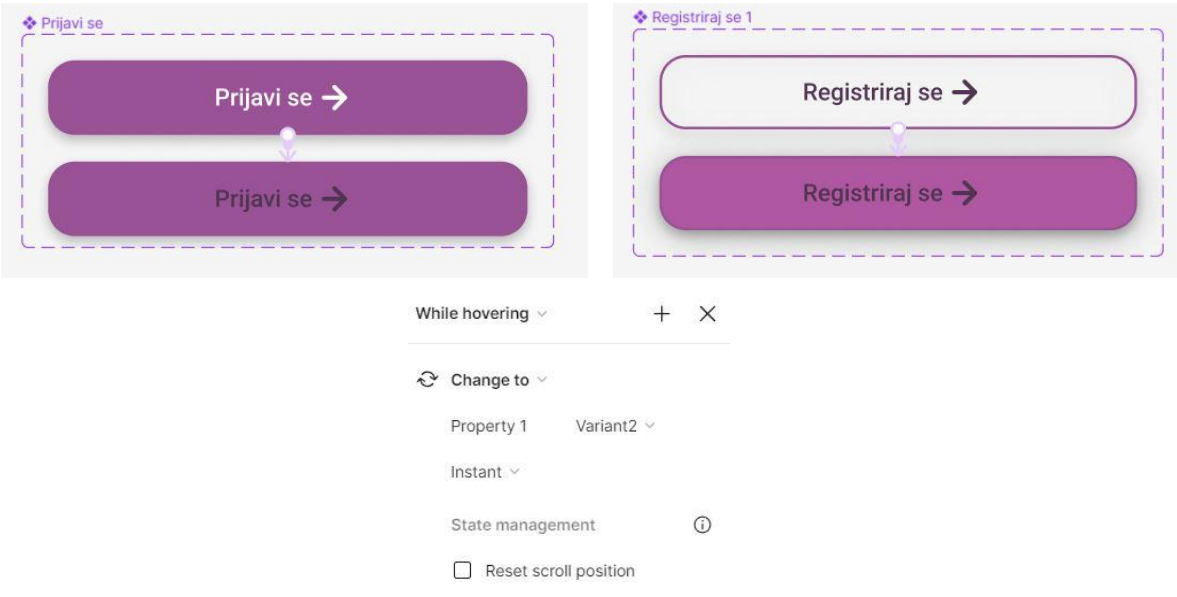

<span id="page-41-2"></span>*SLIKA 25 Prikaz animacije gumba za prijavu i registraciju na zaslonu prijave*

 Zaslon za registraciju sadrži gumbe sa istim načinom izrade kao kod zaslona registracije. Ono što je novo je strelica u gornjem lijevom kutu. Ova se strelica na istom mjestu nalazi na većini zaslona ovog prototipa i svaki put vodi na zaslon od prije. U ovom slučaju vodi k zaslonu za prijavu, opcijom Dissolve – Ease out. Gumbom "Registriraj se" korisniku se na ekranu pojavljuje pop-up poruka koja je već objašnjena u dizajnerskom smislu. Taj izgled njezinog "iskakanja" u zaslon omogućeno je opcijom "Open overlay – Move in – Ease out". Pop-up poruka uključuje gumb "Započni" kojim se korisnik konačno vodi na početni zaslon, tranzicijom Dissolve – Ease out.

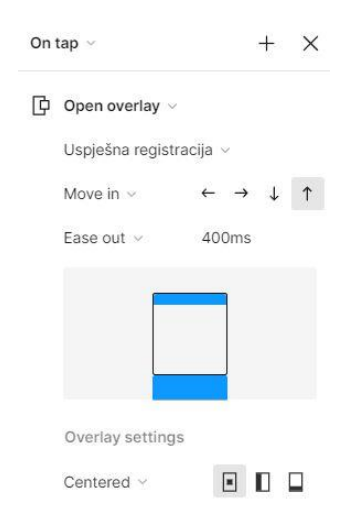

*SLIKA 26 Prikaz opcije za animaciju pop-up poruke*

### <span id="page-42-0"></span>**5.2.3. Početni zaslon**

Početni zaslon je zaslon gdje korisnik ima najveću mogućnost interakcije zbog količine sadržaja na njemu. Zanimljiva je opcija pomicanja vertikalno koja prikazuje taj dodatan sadržaj. Ovo je omogućeno opcijom "Scroll beahviour - Vertical". Sadržaj koji se prikazuje pomicanjem prema dolje je zapravo na novom žičanom okviru. Postoji mogućnost odabira koje će se stavke zajedno sa zaslonom pomicati a koje će biti fiksirane. Tako je navigacijska traka pomicali mi gore ili dolje uvijek na mjestu na kojem treba biti. Na navigacijskoj traci pritiskom svake od ikonica vodi nas na zaslon koji je predviđen, tranzicijom "Dissolve – Ease out".

Još jedna stvar koju je moguće pomicati jesu buketi pod kategorijama kao što je "popularno". Oni se ne pomiču prema dolje ili gore, već prema lijevo ili desno – horizontalno. Buketi su smješteni na posebnom žičanom okviru, što omogućuje da se samo oni pomiču tako, a ne sav sadržaj na zaslonu. Klikom na pojedini buket vodi na zaseban zaslon detalja proizvoda, tranzicijom "Dissolve – Ease out".

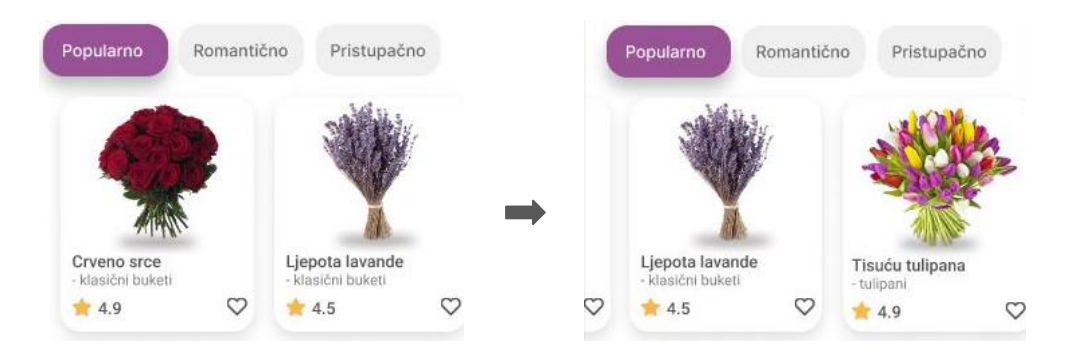

*SLIKA 27 Prikaz kako se pomicanjem u lijevo otkriva novi buket*

<span id="page-43-0"></span>Ostale interakcije na početnom zaslonu kao što su gumbovi "popularno", "romantično", "pristupačno", ljubičasta sjena tijekom prelaženja objektima, označavanje buketa kao omiljene i gledanja recenzija napravljene su pomoću varijanta kao što je objašnjeno prije. Zanimljiv je gumb na početku zaslona koji iako je napravljen istom metodom, stalno se izmjenjuje. Napravljene su tri varijante ovog gumba, koji su povezani interakcijom Smart Animate – Ease out. Ključ u konstantnom izmjenjivanju jest što se ne izmjenjuju na dodir već odgodom vremena između tranzicija od 1800 ms. Zadnja se varijanta izmjenjuje u prvu i tako u krug.

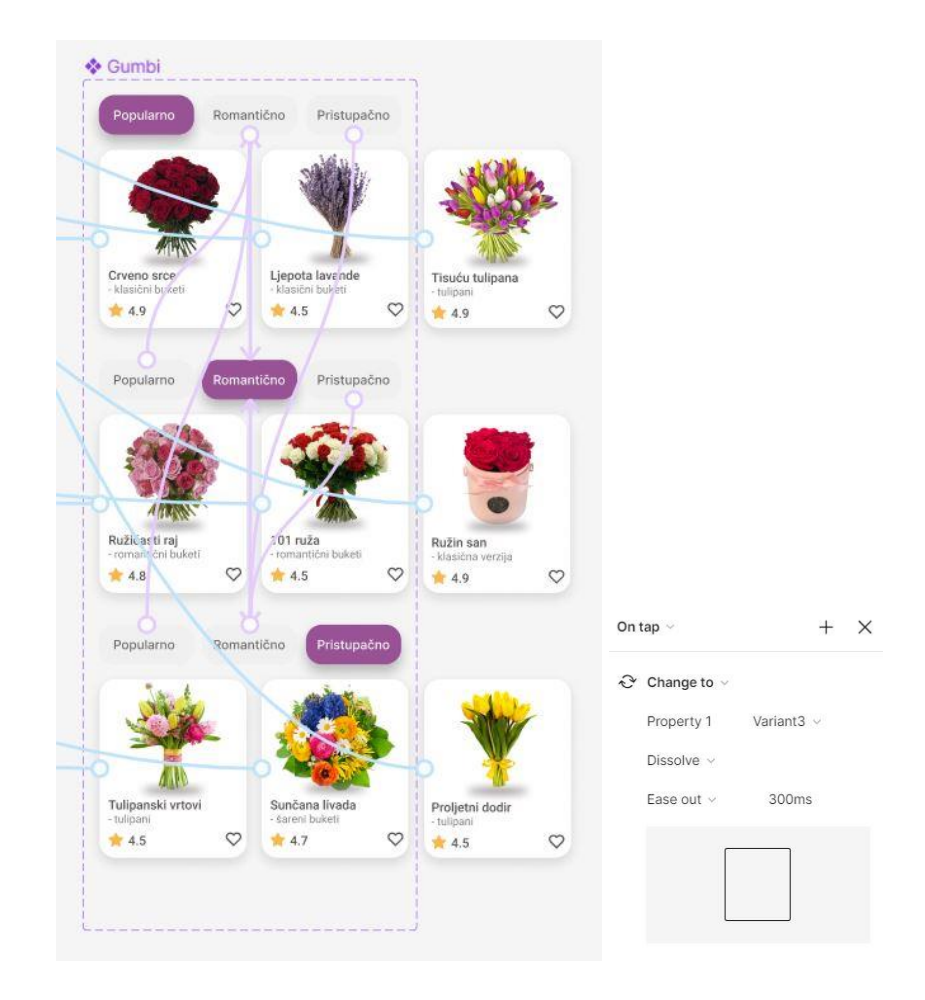

<span id="page-43-1"></span>*SLIKA 28 Prikaz animacija gumbova "Popularno", "Romantično" i "Pristupačno"*

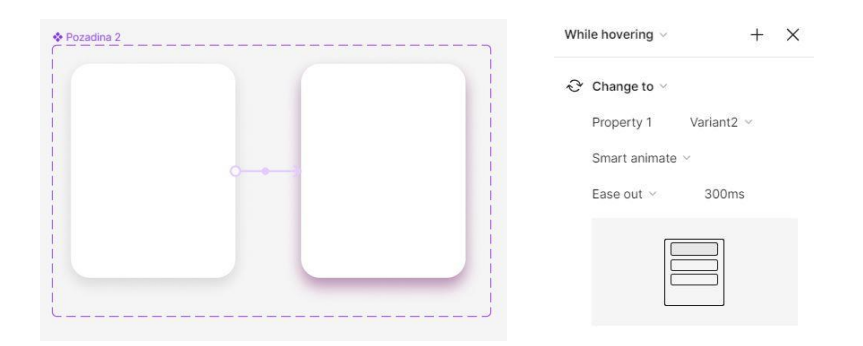

<span id="page-44-0"></span>*SLIKA 29 Prikaz primjera animacije za ljubičastu sjenu gumba za buket*

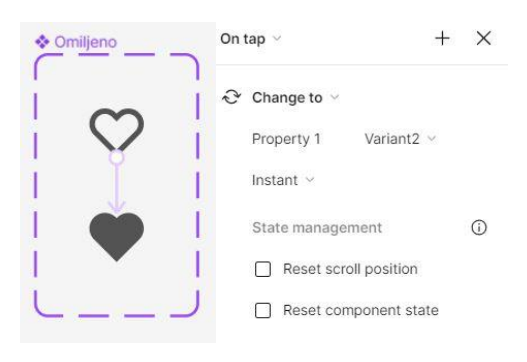

*SLIKA 30 Prikaz animacije dodavanja na popis želja*

<span id="page-44-1"></span>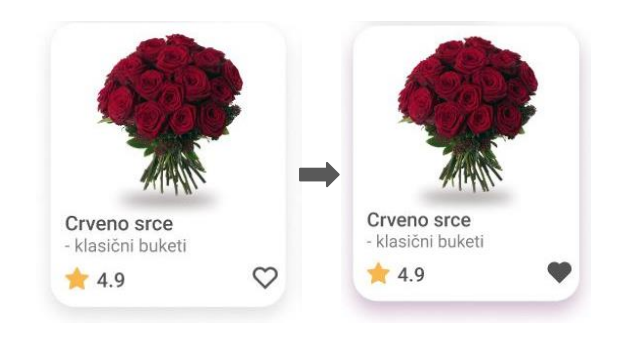

<span id="page-44-2"></span>*SLIKA 31 Prikaz rezultata sjene i dodavanja na popis želja*

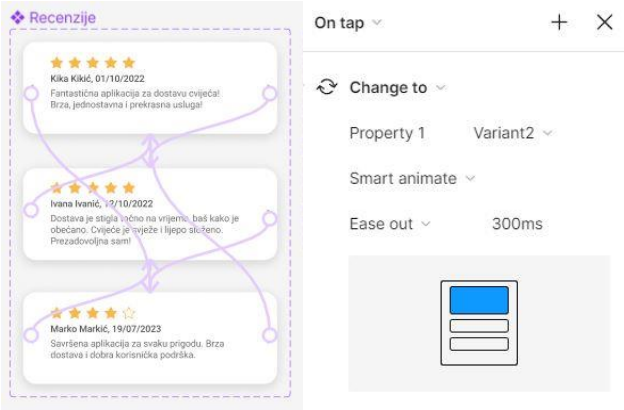

<span id="page-44-3"></span>*SLIKA 32 Prikaz animacije recenzija*

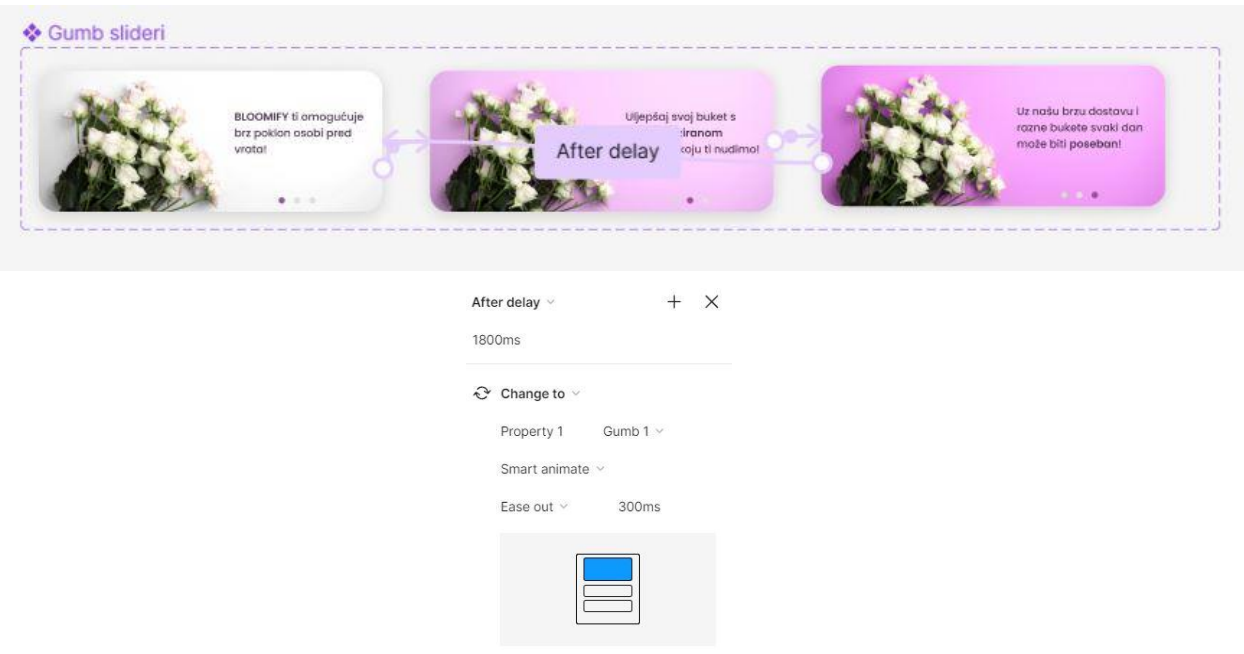

*SLIKA 33 Prikaz animacije gumbova koji se izmjenjuju*

<span id="page-45-0"></span>Još jedna zanimljiva funkcija na početnom zaslonu je pretraživanje. Klikom na gumb, interakcijom Smart Animate – Ease out, korisnik dolazi na novi zaslon. On se sastoji od nedavnih pretraga kao što su "cvjećarnica Latica", "klasični buketi" itd. i oponaša unos pretrage. Na gumbu za pretraživanje titra linija koja označava da je korisnik kliknuo na gumb i spreman je za upis svoje pretrage. Animacija ove titrajuće linije napravljena je pomoću funkcije varijanta odnosno komponenta s odgodom od 500 ms i opcijom "Instant". Klikom na gumb za pretraživanje oponašan je korisnikov unos riječi tulipan, gdje mu se nudi izbor pretraga na koje bi mogao misliti. Ovo je zapravo novi zaslon, koji se otvorio klikom na gumb za pretraživanje na prijašnjem i interakcijom "Dissolve – Ease out". Korisnik ima mogućnost klika na ponuđenu pretragu "Tisuću tulipana" koja ga vodi na detalje tog proizvoda interakcijom "Dissolve – Ease out".

<span id="page-45-1"></span>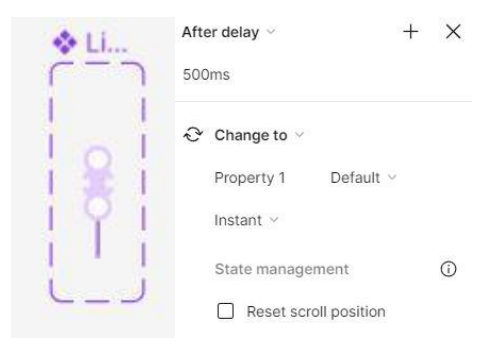

*SLIKA 34 Prikaz animacije titrajuće linije*

# Q

*SLIKA 35 Prikaz rezultata titrajuće linije*

<span id="page-46-0"></span>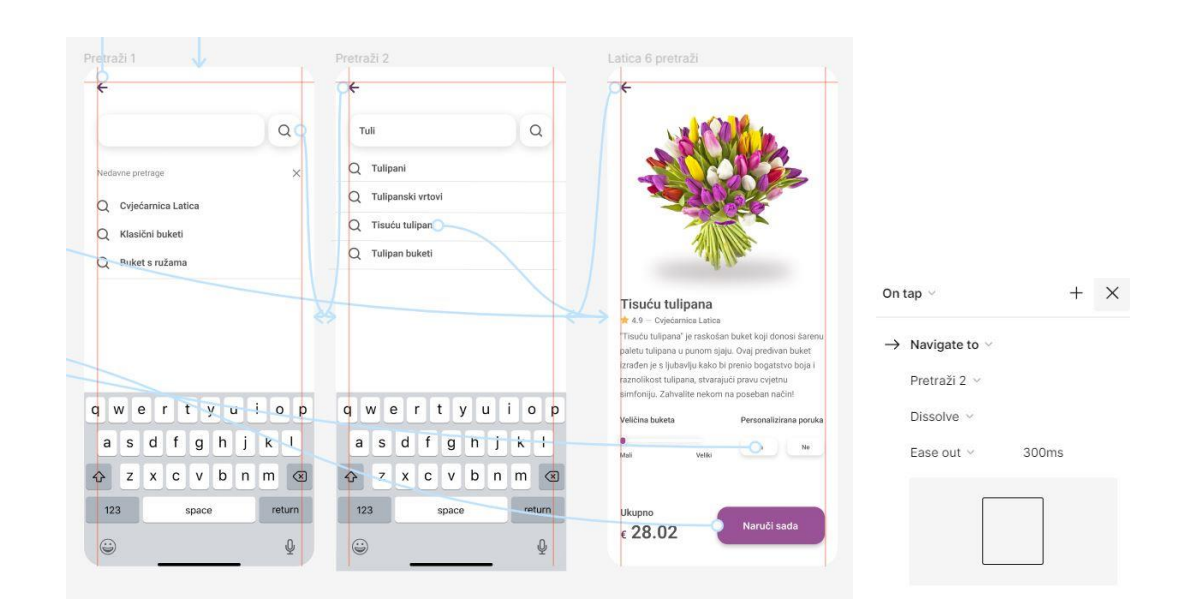

*SLIKA 36 Prikaz zaslona i animacija za opciju pretraživanja*

## <span id="page-46-1"></span>**5.2.4. Korisnički račun**

Klikom ikonice korisnika na početnom zaslonu i interakcijom "Dissolve – Ease out" dolazi se do korisničkog računa. Prijelazom na fotografiju se pomoću varijanta napravio dizajn iznad slike koji asocira na promjenu fotografije. Interaktivne komponente kod ovog zaslona uključuju odjavu, te prijelaz strelicama na zaslon za detalje plaćanja i povijest narudžbi. Sve su napravljene interakcijom "Dissolve – Ease out". Kad se korisnik odjavi, vraća ga na zaslon za prijavu. To omogućuje ljubičasti gumb kojem tekstualni element mijenja boju kada ga se prođe. Kod ovih zaslona nema novih interakcija, osim one napravljene varijantama kojom se pojavljuje strelica ako korisnik odabere sačuvati karticu za buduća plaćanja.

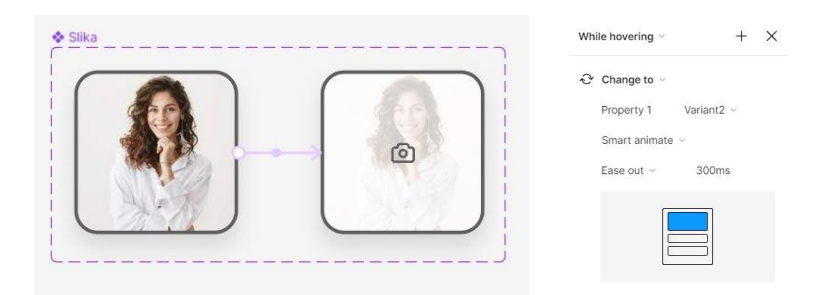

<span id="page-46-2"></span>37 *SLIKA 37 Prikaz animacije fotografije korisnika* Q

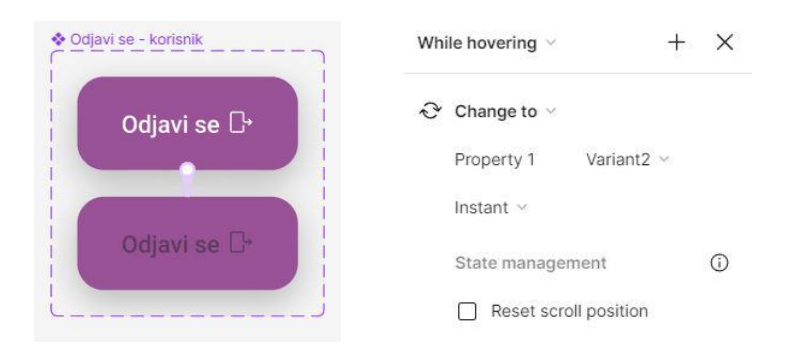

*SLIKA 38 Prikaz animacije gumba za odjavu*

<span id="page-47-0"></span>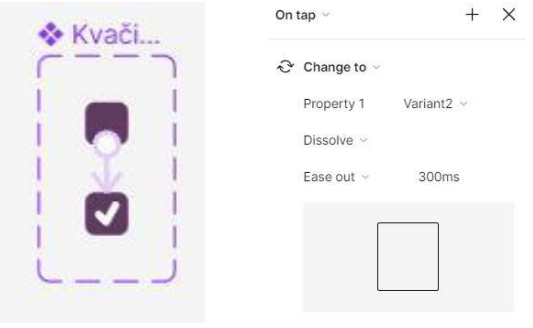

*SLIKA 39 Prikaz animacije kvačice*

<span id="page-47-1"></span>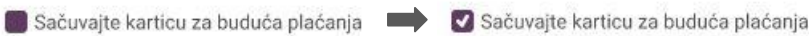

*SLIKA 40 Prikaz rezultata animacije kvačice*

## <span id="page-47-2"></span>**5.2.5. Kategorije cvjećarnica**

Ovaj zaslon sadrži četiri različita gumba koji za svaku cvjećarnicu klikom na strelicu otkriva izbor buketa. Jedna varijanta uključuje sva četiri gumba, te izbor od jedne cvjećarnice. Varijante se ponavljaju sve dok su sve cvjećarnice pokrivene. Potrebno je da strelica kod svake varijante i svakog gumba vodi do varijante koja otkriva odabir te cvjećarnice. One se mijenjaju opcijom "Instant". Odabir buketa za svaku cvjećarnicu raspoređen je u različitim okvirima, pošto ih ima po pet, tako da je moguće pomicati izbor horizontalno. Na zaslonu je također moguće vertikalno pomicanje kako bi bilo moguće vidjeti sve gumbe cvjećarnice, iako je jedan od izbora cvjećarnice otvoren. Buketi imaju iste opcije kao oni na početnom zaslonu, poput otvaranja zaslona detalja buketa opcijom "Dissolve – Ease Out".

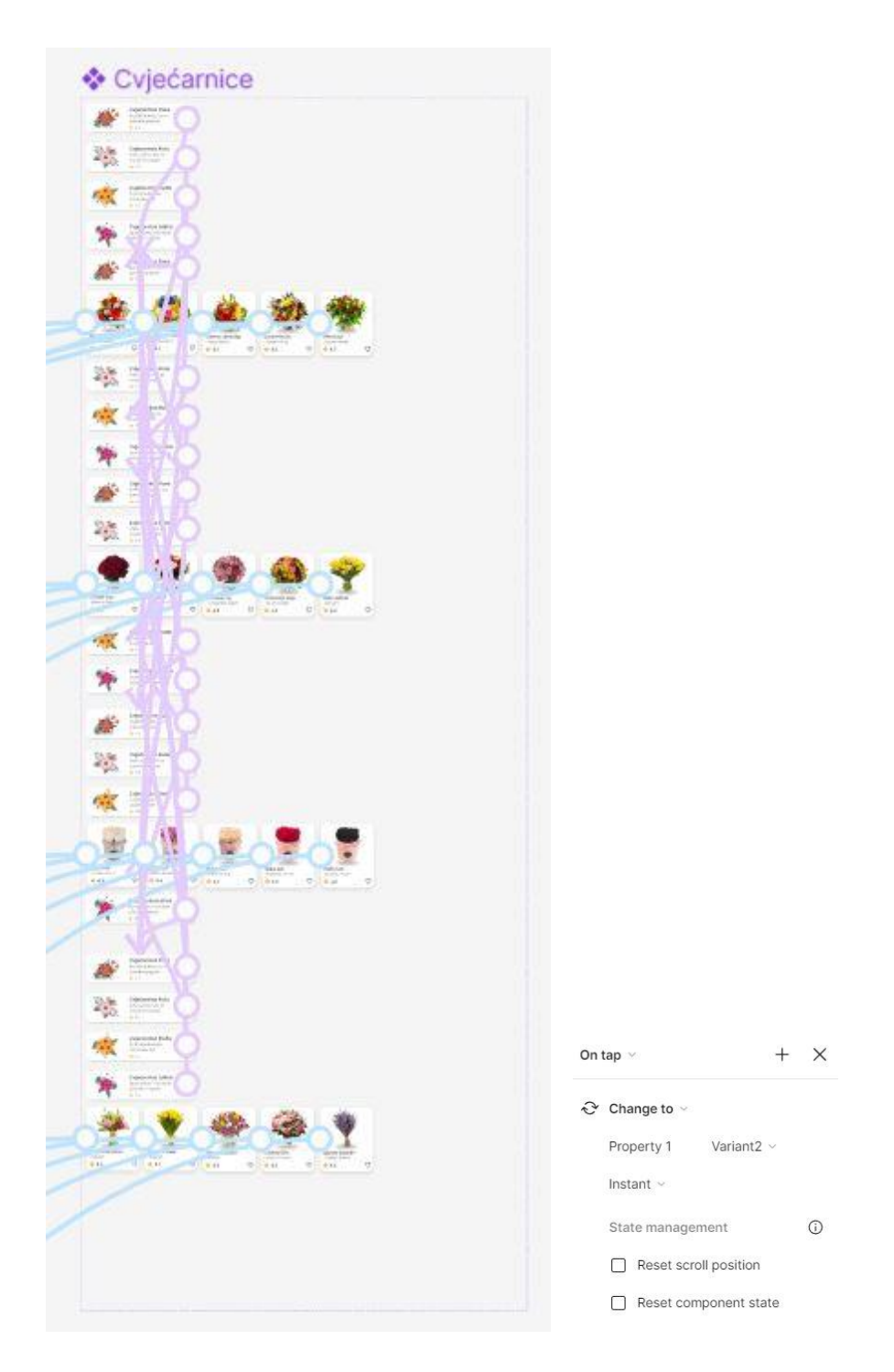

*SLIKA 41 Prikaz animacija zaslona kategorija cvjećarnica*

## <span id="page-48-0"></span>**5.2.6. Korisnička podrška**

Zaslon korisničke podrške napravljen je slično kao zaslon dobrodošlice. Napravljeno je sedam žičanih okvira koji su povezani interakcijom "Smart Animate – Ease in and out". Klikom na zaslon prikazuje se prva poruka koja uletava u zaslon s lijeve strane i glasi: "Pozdrav, kako Vam možemo

pomoći?". Izradom sedam različitih zaslona omogućujemo ovakvu animaciju za svaku poruku na zaslonu i prikazuje se potencijalan razgovor između "Bloomify" korisničke podrške i korisnika.

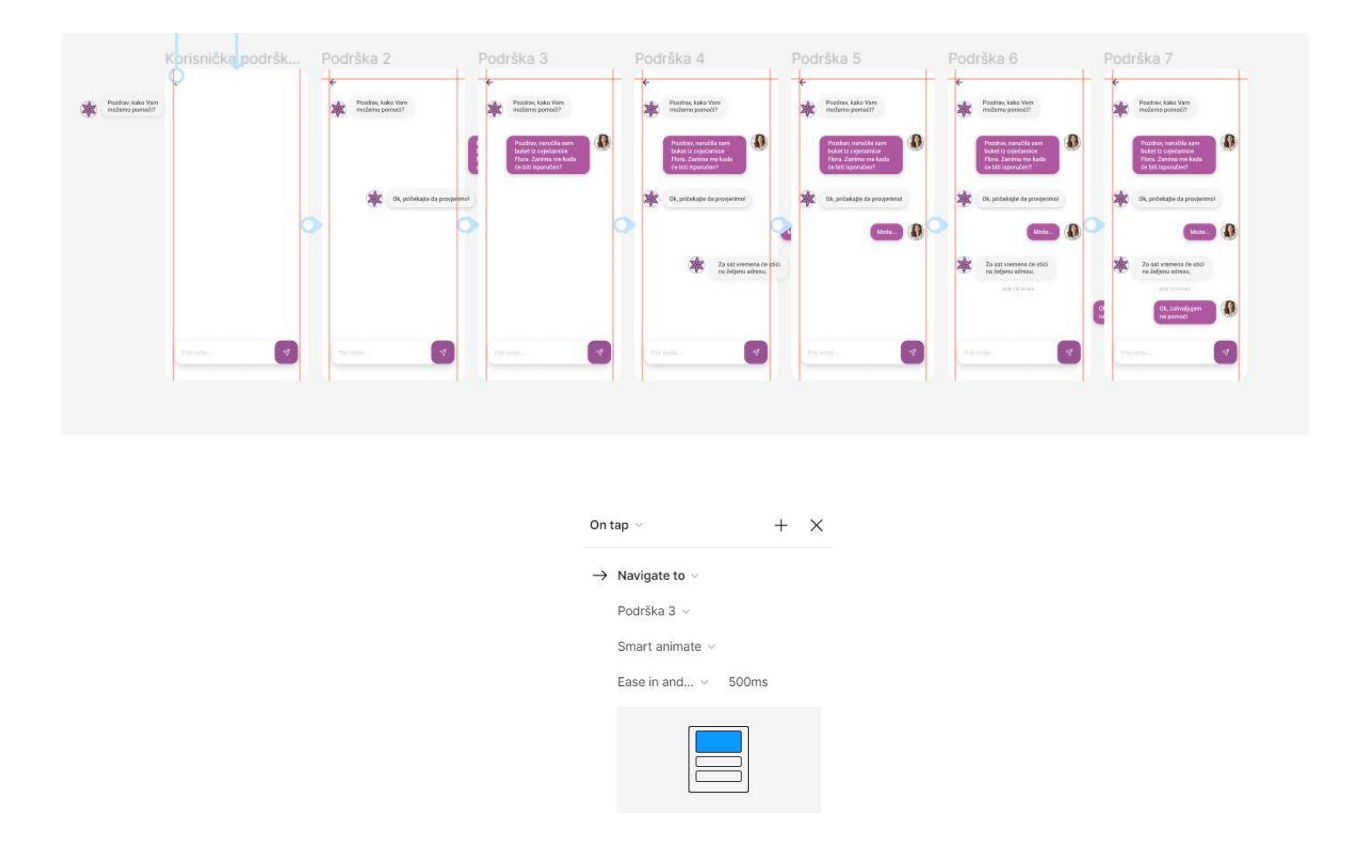

<span id="page-49-0"></span>*SLIKA 42 Prikaz animacija zaslona korisničke podrške*

<span id="page-49-1"></span>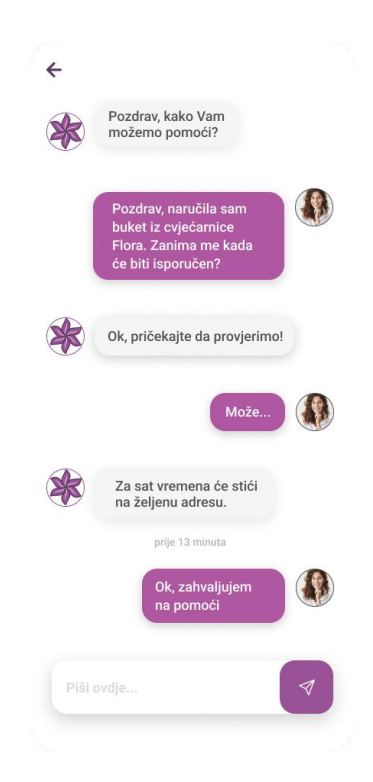

*SLIKA 43 Rezultat animacija zaslona korisničke podrške*

#### **5.2.7.** "Wishlist"

Na ovom zaslonu korisnik ima kod svakog buketa označenog kao omiljen, mogućnost kupnje ili traženja dalje. Klikom na gumb "Kupi" korisnik je prebačen na detalje proizvoda omiljenog proizvoda. Ako korisnik odabere gumb "Traži dalje" prebačen je na početni zaslon gdje može dalje birati svoj buket. Obje interakcije omogućene su opcijom "Dissolve – Ease out".

#### **5.2.8. Detalji proizvoda i personalizirani buket**

Zasloni detalja proizvoda i personaliziranog buketa dijele slične interaktivne komponente. One uključuju biranje veličine buketa i personalizirane poruke. Obje su interakcije napravljene pomoću varijanta. Biranje veličine buketa omogućeno je opcijom povlačenja od opcije "mali" do opcije "veliki". Opcija "Smart animate – Ease out" s naglaskom na "on drag" zaslužena je za to. Personalizirana poruka ima opciju da ili ne, za svaku opciju koja se odabere gumb postane drugačije boje, s naglaskom da je ta opcija izabrana. Kad korisnik izabere "da" vodi se na drugi zaslon opcijom "Dissolve – Ease out" gdje je detaljno prikazano biranje poruke.

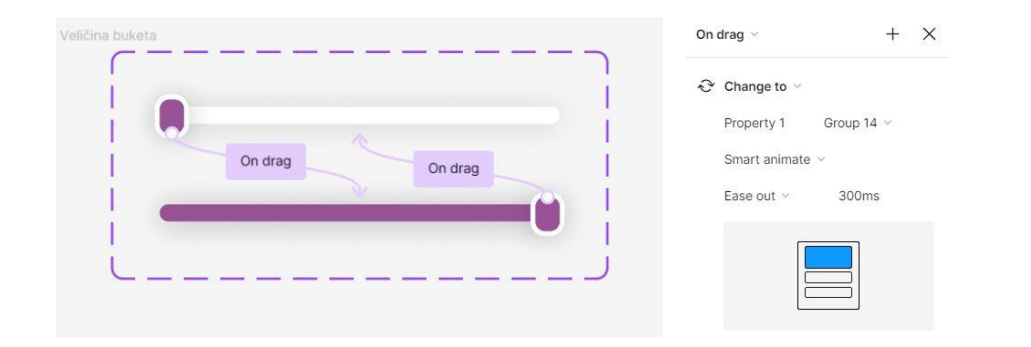

*SLIKA 44 Prikaz animacije biranja veličine buketa*

<span id="page-50-1"></span><span id="page-50-0"></span>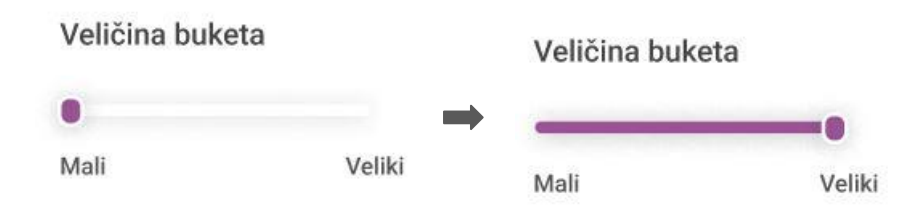

*SLIKA 45 Prikaz rezultata biranja veličine buketa*

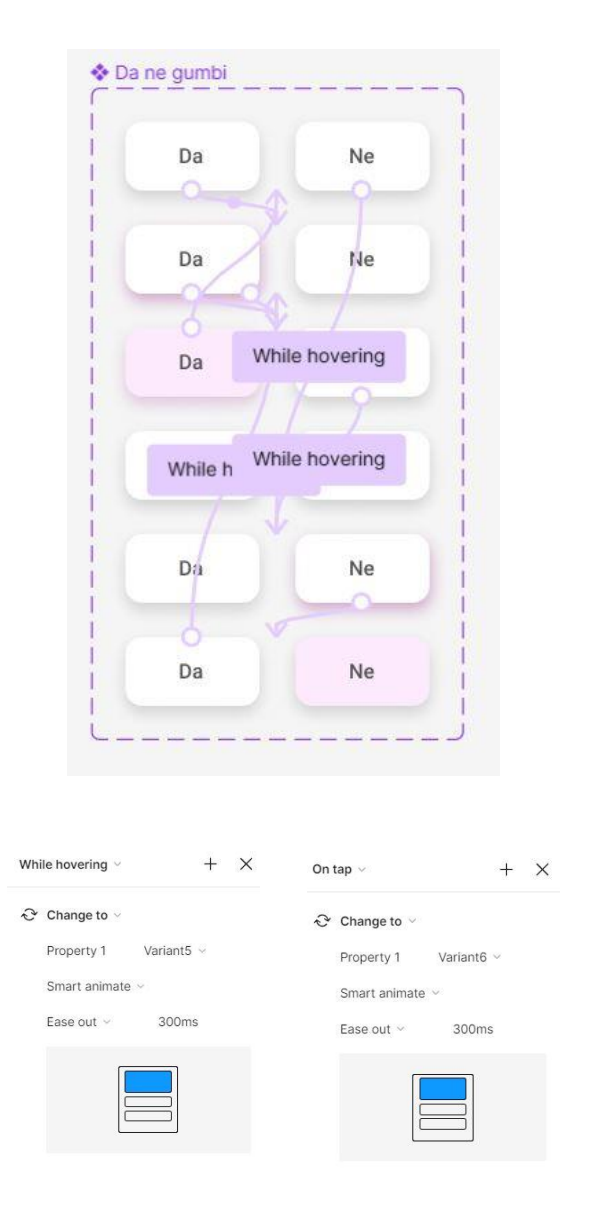

<span id="page-51-0"></span>*SLIKA 46 Prikaz animacija kod biranja personalizirane poruke, na prijelaz i klik*

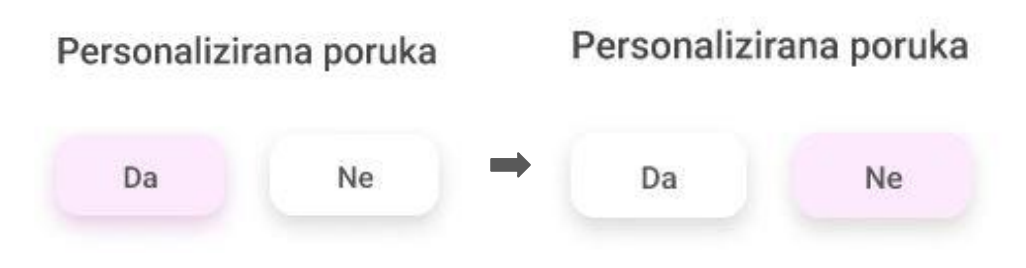

*SLIKA 47 Prikaz rezultata biranja personalizirane poruke*

<span id="page-51-1"></span>Na zaslonu personalizirane poruke korisnik ima izbor od već ponuđenih poruka. One se mogu "scrollati" vertikalno u lijevo, pošto ih je više. Napravljene su na principu posebnog žičanog okvira koji je već objašnjen. Način na koji korisnik bira svoju personaliziranu poruku je klikom na plus ikonu koja tada promijeni boju. To je omogućeno varijantama s opcijom "Instant" kako bi se on

odmah promijeno. Na taj je način napravljena i poruka koju osoba može napisati sama, gdje klikom na taj gumb prikazuje moguću poruku koju bi korisnik napisao te ponovno odabrao s opcijom plus. Nakon što odabere svoju prikladnu poruku sa strelicom u gornjem lijevom kutu vraća se na prijašnji zaslon kako bi izvršio narudžbu do kraja.

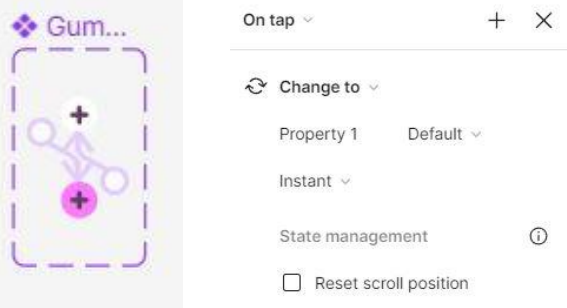

*SLIKA 48 Prikaz animacije gumba plus*

<span id="page-52-0"></span>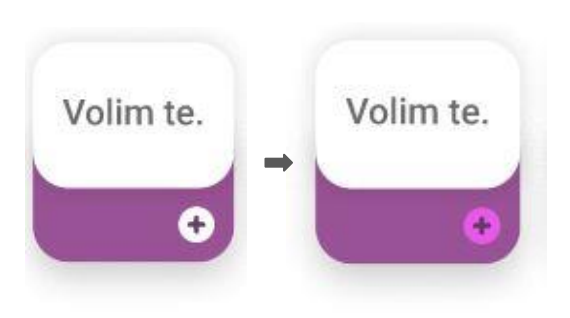

*SLIKA 49 Rezultati animacije gumba plus*

<span id="page-52-1"></span>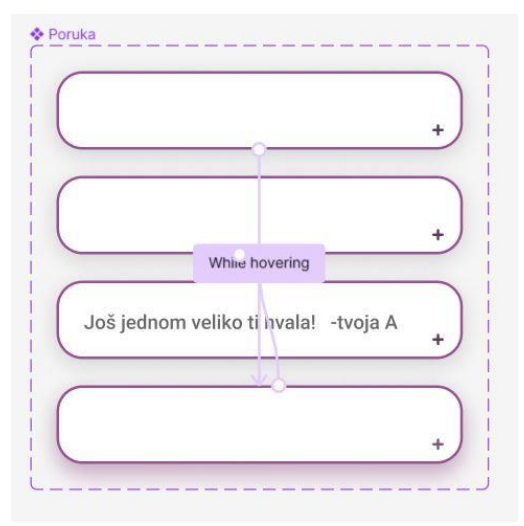

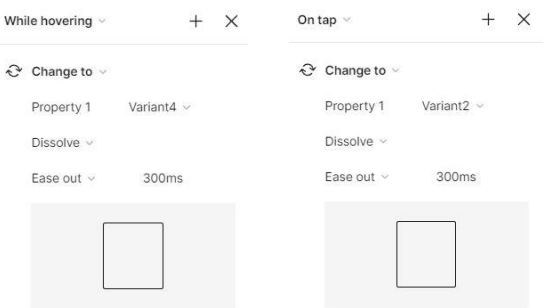

<span id="page-53-0"></span>*SLIKA 50 Prikaz animacija gumba za personaliziranu poruku, na prijelaz i klik*

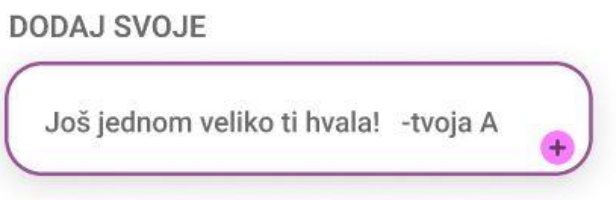

*SLIKA 51 Rezultat animacije gumba za personaliziranu poruku*

<span id="page-53-1"></span>Zaslon personaliziranog buketa nudi opcije biranja cvijeća i vrpce koje funkcioniraju na isti način kao kod biranja personalizirane poruke. Zadnji korak na ovom i na zaslonu detalja proizvoda je klik na gumb "Naruči sada" koji vodi do zaslona za plaćanje, interakcijom "Dissolve – Ease out".

<span id="page-53-2"></span>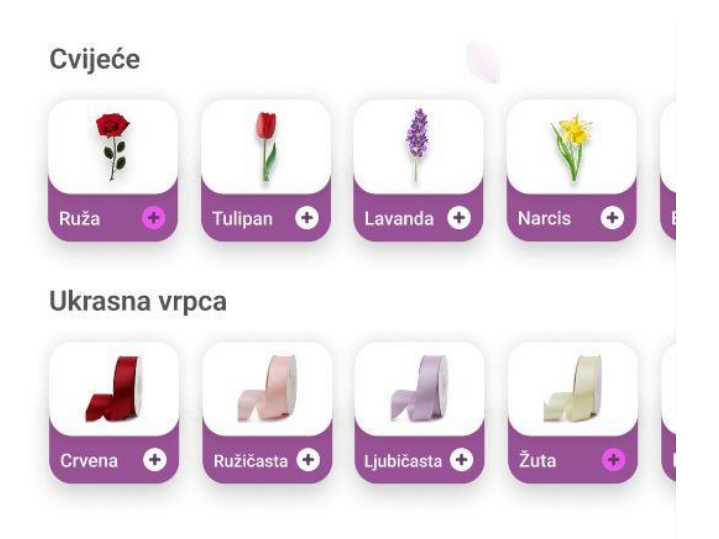

*SLIKA 52 Rezultati biranja cvijeća i vrpce*

### **5.2.9. Plaćanje i praćenje narudžbe**

Prva interaktivna komponenta na ovom zaslonu je odabir kartice ili gotovine, koja je napravljena pomoću varijanta opcijom "Instant". Koji god gumb je odabran postaje tamnije sive boje dok drugi postaje svjetlije sive boje. Također se može odabrati čuvanje kartice za buduća plaćanja kao kod zaslona metoda plaćanja. Gumb koji korisnika vodi do sljedećeg zaslona potrebno je povući za plaćanje. Napravljen je opcijom "on drag" koja je već objašnjena. Kada se gumb povukao opcijom "After delay" pojavljuje se pop-up poruka uspješnog plaćanja, kojom pomoću "Dissolve – Ease out" dolazimo ili na zaslon praćenje narudžbe klikom na taj gumb, ili na početni zaslon klikom na "Vrati se".

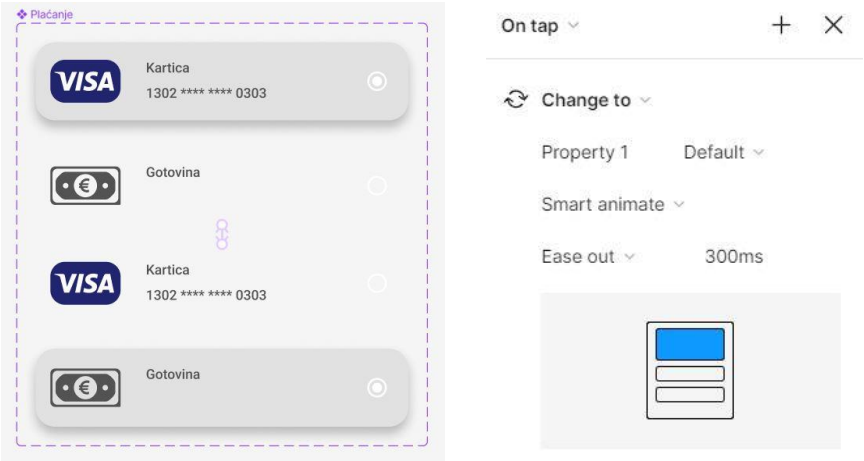

*SLIKA 53 Prikaz animacije biranja metode plaćanja*

<span id="page-54-0"></span>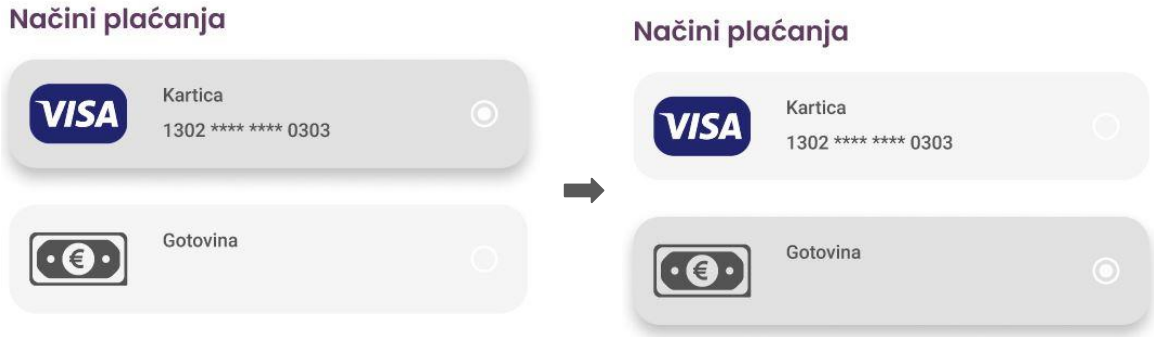

<span id="page-54-1"></span>*SLIKA 54 Prikaz rezultata biranja metode plaćanja*

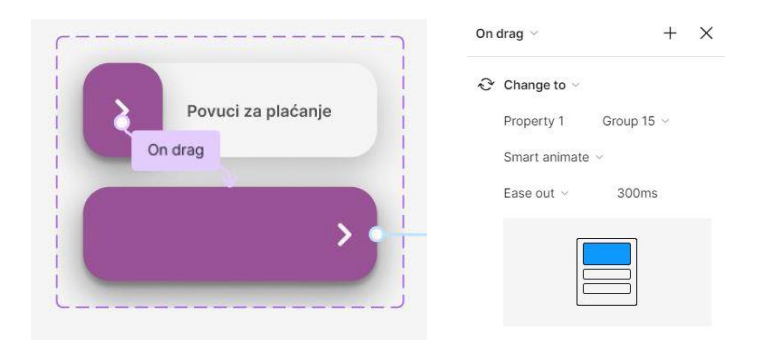

<span id="page-55-0"></span>*SLIKA 55 Prikaz animacije gumba za plaćanje*

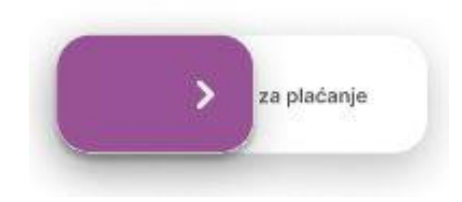

*SLIKA 56 Prikaz rezultata povlačenja gumba za plaćanje*

<span id="page-55-1"></span>Na zaslonu praćenja narudžbe nalaze se tri animacije koje se konstantno ponavljaju – kružić koji govori u kojoj je fazi narudžba trenutno, kružić koji govori lokaciju buketa i elipsu koja se vrti oko vremenskog perioda narudžbe. Sve su animacije napravljene pomoću varijanta s opcijom "After delay" kako bi se automatski ponavljale. Korisnik se strelicom u gornjem lijevom kutu i opcijom "Dissolve – Ease out" može vratiti na početni zaslon i dalje istraživati opcije ove aplikacije.

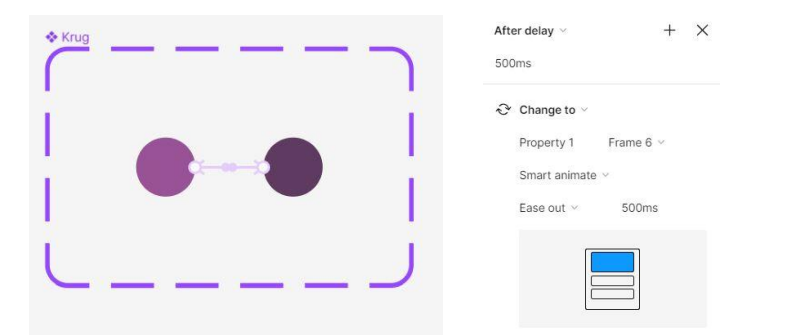

*SLIKA 57 Prikaz animacije faze narudžbe*

<span id="page-55-3"></span><span id="page-55-2"></span>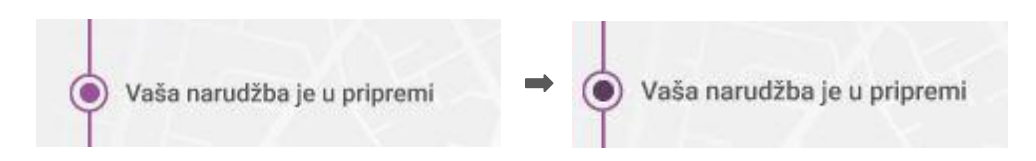

*SLIKA 58 Prikaz rezultata animacije faze narudžbe*

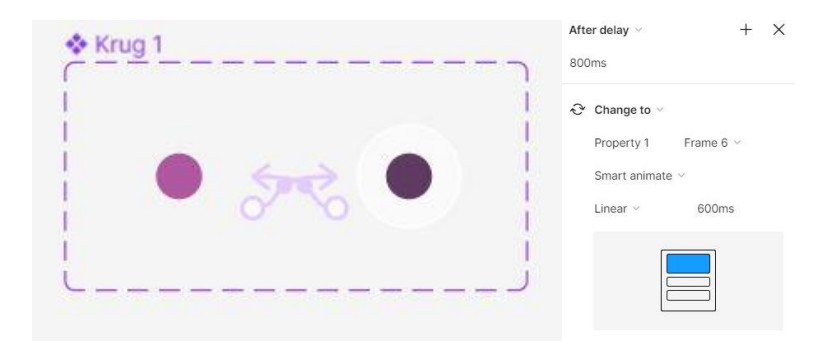

<span id="page-56-0"></span>*SLIKA 59 Prikaz animacije lokacije buketa*

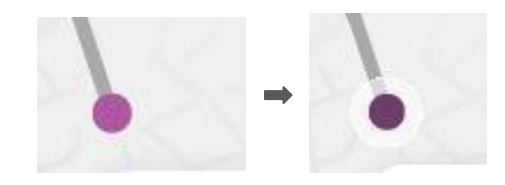

*SLIKA 60 Prikaz rezultata animacije lokacije buketa*

<span id="page-56-1"></span>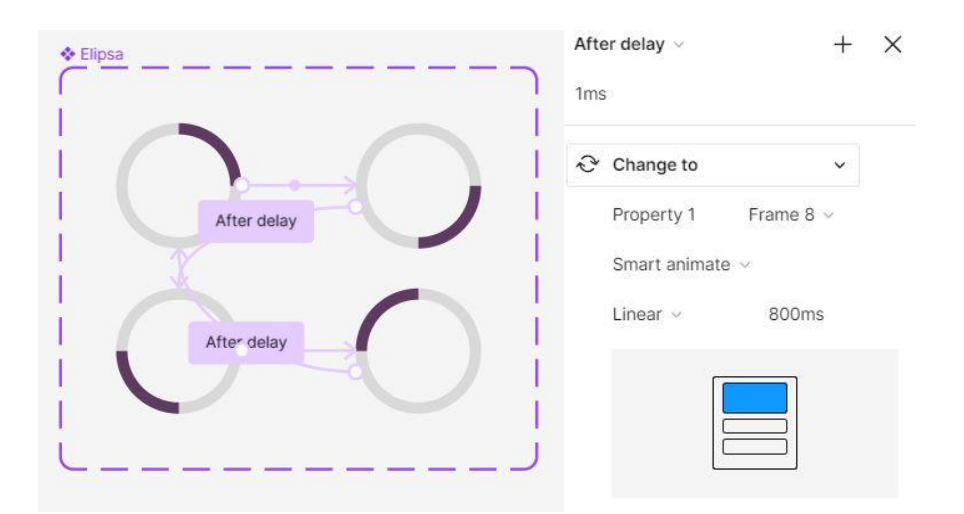

*SLIKA 61 Prikaz animacije elipse kod vremena narudžbe*

<span id="page-56-3"></span><span id="page-56-2"></span>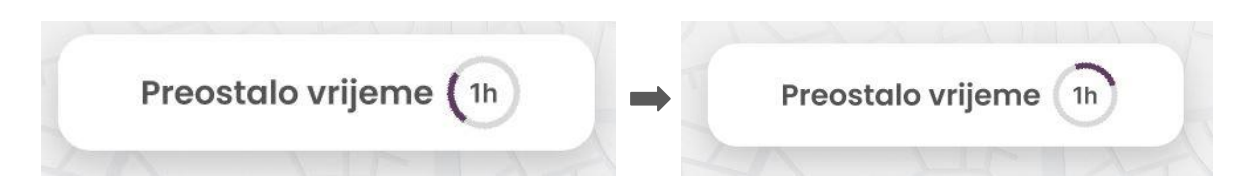

*SLIKA 62 Prikaz vrtnje animirane elipse kod vremena narudžbe*

# **5.2.10. Video**

Priložen je video koji prikazuje način na koji prototip funkcionira i sve interakcije koje on sadrži.

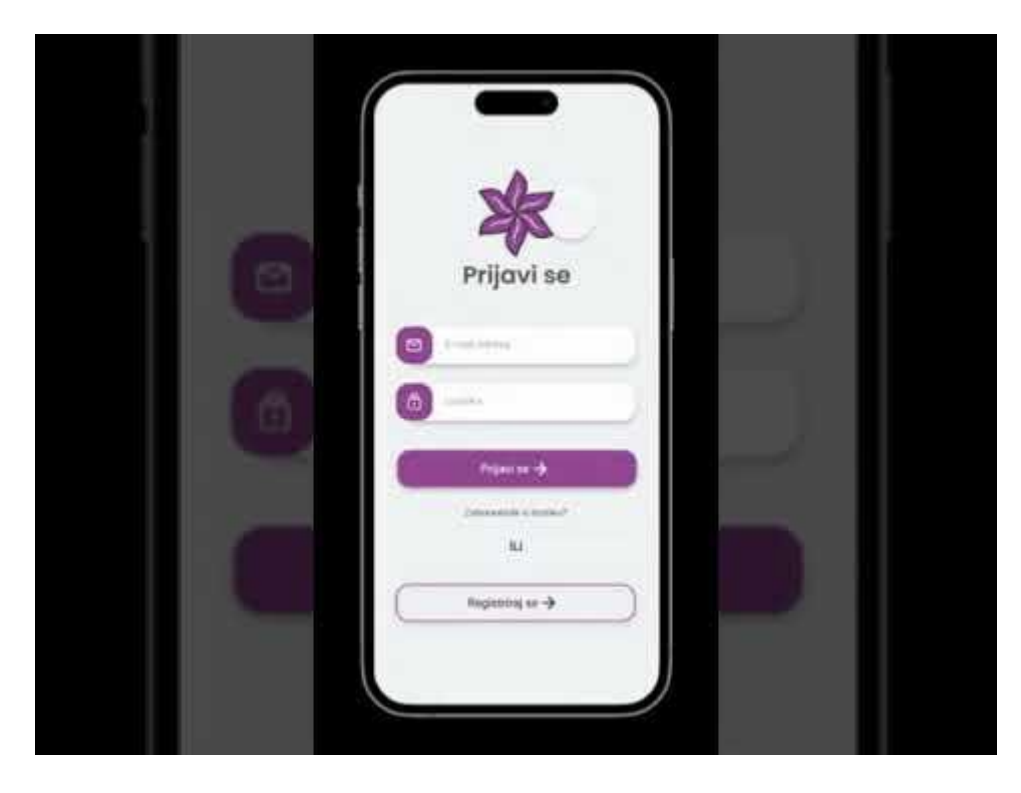

*VIDEO 1 Izvor: <https://www.youtube.com/watch?v=OC5Fim2inGs>*

# **6. Zaključak**

Prototipiranje je proces koji projektu može donijeti ogromnu prednost. Izrada prototipa određuje smjer cjelokupnog projekta i njegov konačni uspjeh. Uspješna izvedba pronalazi i ispravlja probleme puno prije nego što oni mogu negativno utjecati na konačan gotov projekt. U kontekstu UI dizajna svrha prototipa je dizajniranje verzije proizvoda koji će utjeloviti ideju funkcionalnosti i korisničkog iskustva samog gotovog proizvoda.

U okviru ovog završnog rada detaljno je prikazana važnost fokusiranja na dizajn korisničkog sučelja i korisničkog iskustva. Postoji mnogo alata za oblikovanje korisničkog sučelja, s obzirom na noviju perspektivu koja naglašava cjelokupno zadovoljstvo korisnika. Među tim alatima, Figma je istaknuta kao alat koji može zadovoljiti i više od tog zahtjeva. Figma pruža niz mogućnosti, no posebno se ističe izrada interaktivnih prototipova visoke točnosti. Izradom takvog prototipa u Figmi, shvatila sam koliki je trud i vrijeme potrebno uložiti da se on izradi. Iako to nije loša stvar, vjerujem da razvoj takvog prototipa za stvarnu aplikaciju zahtijeva još veći vremenski angažman i resurse, što ga čini dugotrajnijim i moguće skupljim za izradu.

Ipak, na kraju se taj proces u potpunosti isplati kada se dobiju povratne korisničke informacije. Tada se proizvod može krenuti razvijati u boljem smjeru. Nakon uspješnog testiranja proizvoda, slijedi njegova izvedba. Način na koji bi se prikazana aplikacija mogla pretvoriti u stvarnu je pomoću HTML, CSS i JavaScript jezika. Nakon dizajnera, posao prelazi u ruke programera. Putem različitih funkcija ovih naprednih jezika za izradu web stranica, moguće je napraviti izvanrednu verziju "Bloomify" aplikacije koristeći zaključke realiziranog interaktivnog prototipa.

# **7. Literatura**

- [1] Interaction design foundation, Web design (dostupno 4.7.2023.), [https://www.interaction](https://www.interaction-design.org/literature/topics/web-design)[design.org/literature/topics/web-design](https://www.interaction-design.org/literature/topics/web-design)
- [2] Katie Terrell Hanna, definition mobile app (dostupno 4.7.2023.), <https://www.techtarget.com/whatis/definition/mobile-app>
- [3] Wilbert O Galitz, The Essential Guide to User Interface Design: An Introduction to GUI Design Principles and Techniques, 3. izdanje, 2007.
- [4] Domantas G., What is CLI? (dostupno 7.8.2023.), <https://www.hostinger.com/tutorials/what-is-cli>
- [5] Career Foundry, User Interface (UI) Design (dostupno 8.8.2023.), <https://careerfoundry.com/en/blog/ui-design/>
- [6] Career Foundry, User Experience (UX) Design (dostupno 8.8.2023.), <https://careerfoundry.com/en/blog/ux-design/>
- [7] J. J. Garrett, The Elements of User Experience:User-Centered Design for the Web and Beyond. New Riders; 2. izdanje, 2010.
- [8] Columbia Engineering, What is UX Design? Differences Between UX and UI Design (dostupno 8.8.2023.),<https://bootcamp.cvn.columbia.edu/blog/what-is-ux-design/>
- [9] Ben Shneiderman, Designing the User Interface: Strategies for Effective Human-Computer Interaction, 4 izdanje, 2004.
- [10] Hillary Nyakundi, What is a PWA? Progressive Web Apps for Beginners (dostupno 13.8.2023.),<https://www.freecodecamp.org/news/what-are-progressive-web-apps/>
- [11] Maja Kokolari, PWA progresivne web aplikacije (dostupno 13.8.2023.), <https://inchoo.hr/ecommerce-talk/pwa-progresivne-web-aplikacije/>
- [12] Adobe Experience Cloud Team, Progressive web apps 12 examples of PWAs done right (dostupno 14.8.2023.), [https://business.adobe.com/blog/basics/progressive-web-app](https://business.adobe.com/blog/basics/progressive-web-app-examples)[examples,](https://business.adobe.com/blog/basics/progressive-web-app-examples)
- [13] Kathryn McElroy, Prototyping for Designers: Developing the Best Digital and Physical Products, 1. izdanje, 2017.
- [14] Interaction design foundation, Prototyping (dostupno 16.8.2023.), [https://www.interaction](https://www.interaction-design.org/literature/topics/prototyping)[design.org/literature/topics/prototyping](https://www.interaction-design.org/literature/topics/prototyping)
- [15] Justin in my mind, The ultimate guide to prototyping (dostupno 16.8.2023.), <https://www.justinmind.com/prototyping>
- [16] Klara Sesar: Dizajn korisničkog sučelja i korisničkog iskustva pri izradi mobilnih aplikacija, Sveučilište u Splitu, 2021.
- [17] UX academy, What is Figma and its advantages? (dostupno 19.8.2023.), <https://myuxacademy.com/what-is-figma/>
- [18] Noble Desktop, What is Figma? (dostupno 19.8.2023.), <https://www.nobledesktop.com/learn/figma/what-is-figma>
- [19] Design code, Prototyping (dostupno 20.8.2023.), [https://designcode.io/figma-handbook](https://designcode.io/figma-handbook-prototyping)[prototyping](https://designcode.io/figma-handbook-prototyping)
- [20] Alina Wheeler, Designing Brand Identity: An Essential Guide for the Whole Branding Team, 4. izdanje, 2012.
- [21] Robin Williams, The Non-Designers Design Book, Design and typographic principles for the visual interface, 2. izdanje, 2004.

# **8. Popis slika**

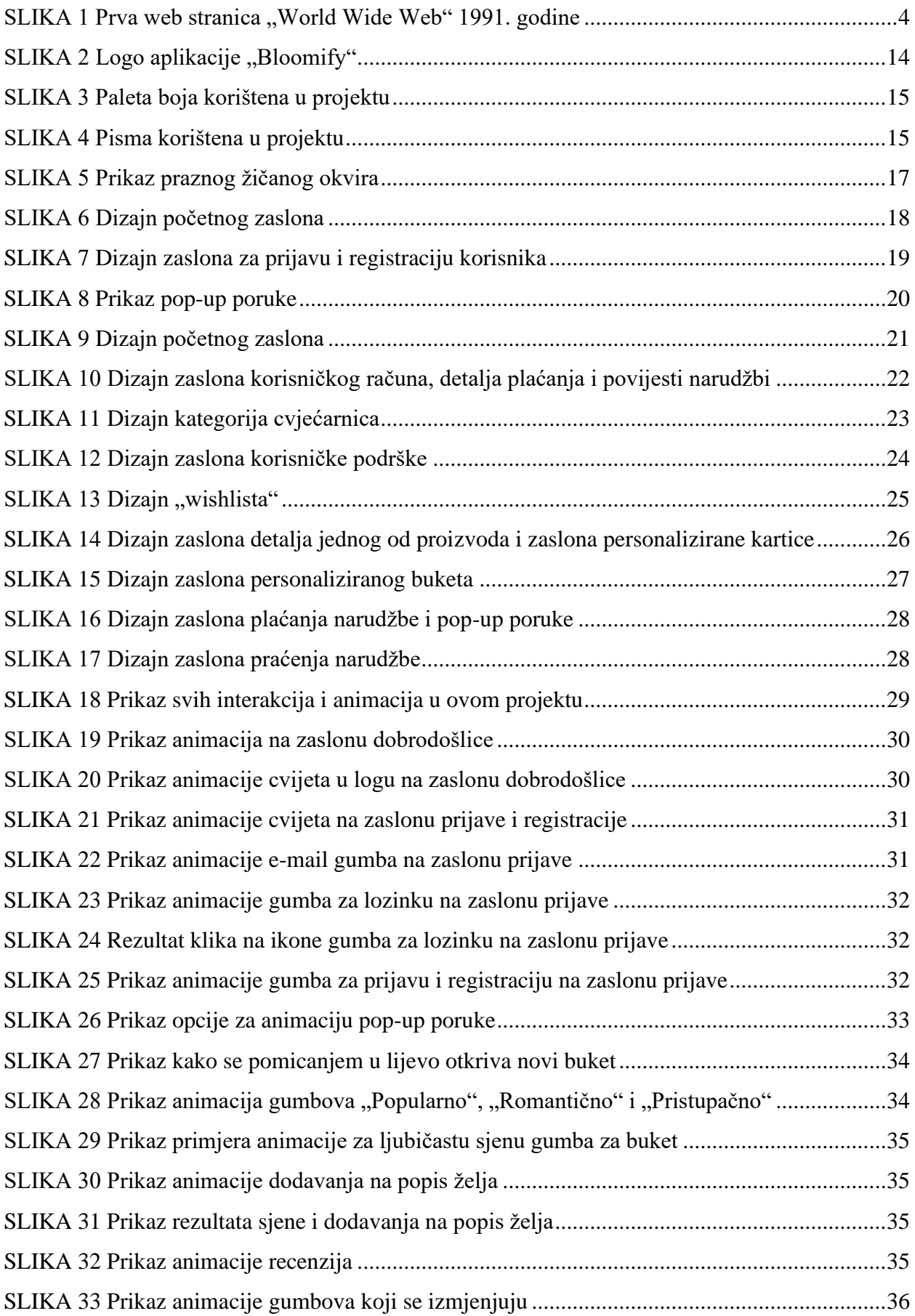

![](_page_62_Picture_133.jpeg)

# Sveučilište Sjever

 $\frac{1}{2}$  KC

 $\frac{1}{3}$ 

**SVEUČILIŠTE**<br>SJEVER

#### IZJAVA O AUTORSTVU  $\mathbf I$

#### SUGLASNOST ZA JAVNU OBJAVU

Završni/diplomski rad isključivo je autorsko djelo studenta koji je isti izradio te student odgovara za istinitost, izvornost i ispravnost teksta rada. U radu se ne smiju koristiti dijelovi tuđih radova (knjiga, članaka, doktorskih disertacija, magistarskih radova, izvora s interneta, i drugih izvora) bez navođenja izvora i autora navedenih radova. Svi dijelovi tuđih radova moraju biti pravilno navedeni i citirani. Dijelovi tuđih radova koji nisu pravilno citirani, smatraju se plagijatom, odnosno nezakonitim prisvajanjem tuđeg znanstvenog ili stručnoga rada. Sukladno navedenom studenti su dužni potpisati izjavu o autorstvu rada.

Sabina Pintarić Ja, \_\_ (ime i prezime) pod punom moralnom, materijalnom i kaznenom odgovornošću, izjavljujem da sam isključivi autor/ica završnog/diplomskog (obrisati nepotrebno) rada pod naslovom Razvoj interaktivnog prototipa korisničkog sučelja mobilne aplikacije online cvjećamice (upisati naslov) te da u navedenom radu nisu na nedozvoljeni način (bez pravilnog citiranja) korišteni dijelovi tuđih radova.

> Student/ica: (upisati ime i prezime)

 $\frac{\mathbb{S} \mathbb{P}_{\text{index}} \mathbb{S} \mathbb{C}}{\text{(vlastoručni potpis)}}$ 

Sukladno Zakonu o znanstvenoj djelatnost i visokom obrazovanju završne/diplomske radove sveučilišta su dužna trajno objaviti na javnoj internetskoj bazi sveučilišne knjižnice  $\mathbf u$ sastavu sveučilišta te kopirati u javnu internetsku bazu završnih/diplomskih radova Nacionalne i sveučilišne knjižnice. Završni radovi istovrsnih umjetničkih studija koji se realiziraju kroz umjetnička ostvarenja objavljuju se na odgovarajući način.

Sabina Pintarić Ja,  $_{-}$ \_\_ (ime i prezime) neopozivo izjavljujem da sam suglasan/na s javnom objavom završnog/diplomskog (obrisati nepotrebno) rada pod naslovom Razvoj interaktivnog prototipa korisničkog sučelja mobilne aplikacije online cvjećarnice (upisati naslov) čiji sam autor/ica.

> Student/ica: (upisati ime i prezime)

SPintaric

(vlastoručni potpis)